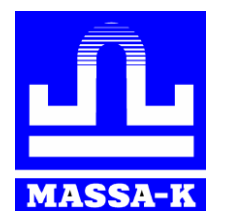

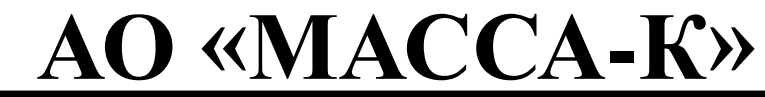

 **Россия, 194044, Санкт-Петербург, Пироговская наб., 15, лит. А** [www.massa.ru](http://www.massa.ru/)

# [RC](https://massa.ru/rc) **ВЕСОВОЙ ТЕРМИНАЛ-РЕГИСТРАТОР**

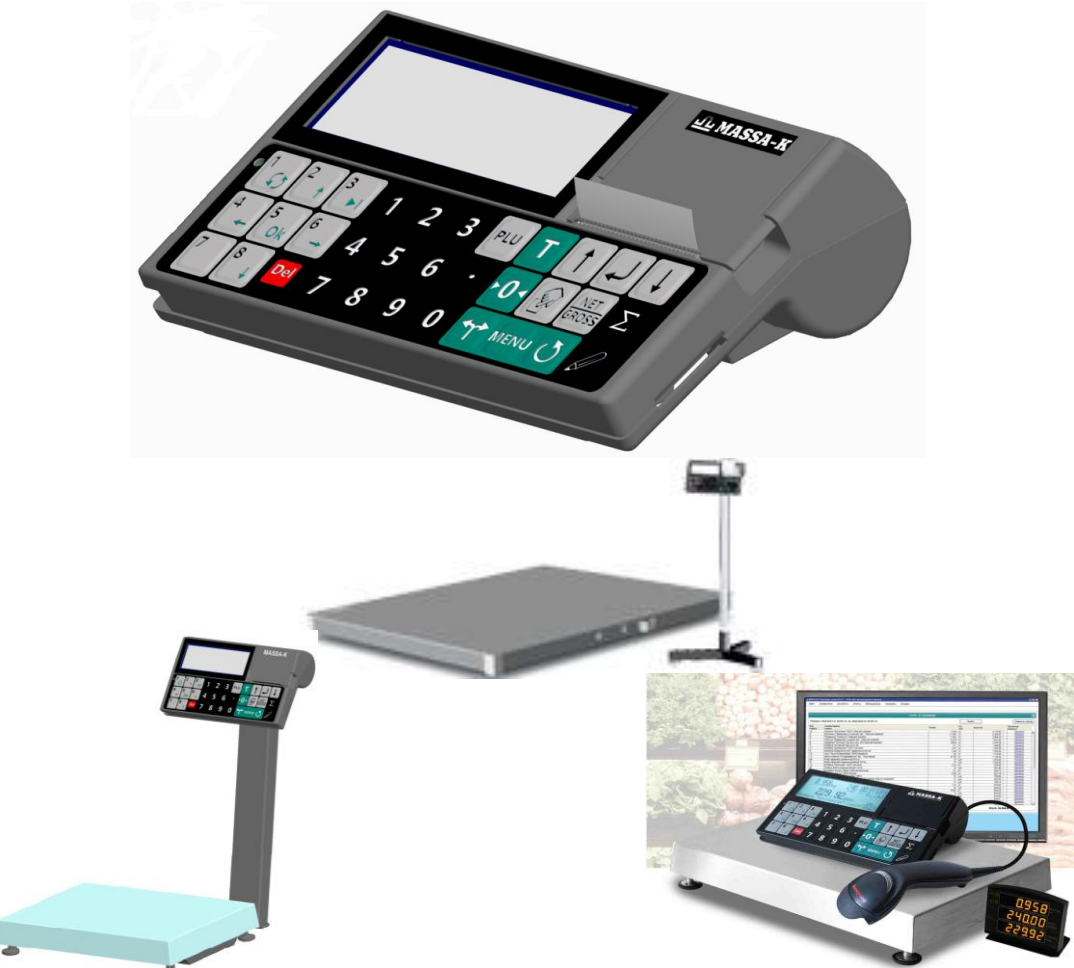

# **РУКОВОДСТВО ПО ЭКСПЛУАТАЦИИ Редакция 13 2019**

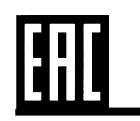

 **Прочтите перед эксплуатацией**

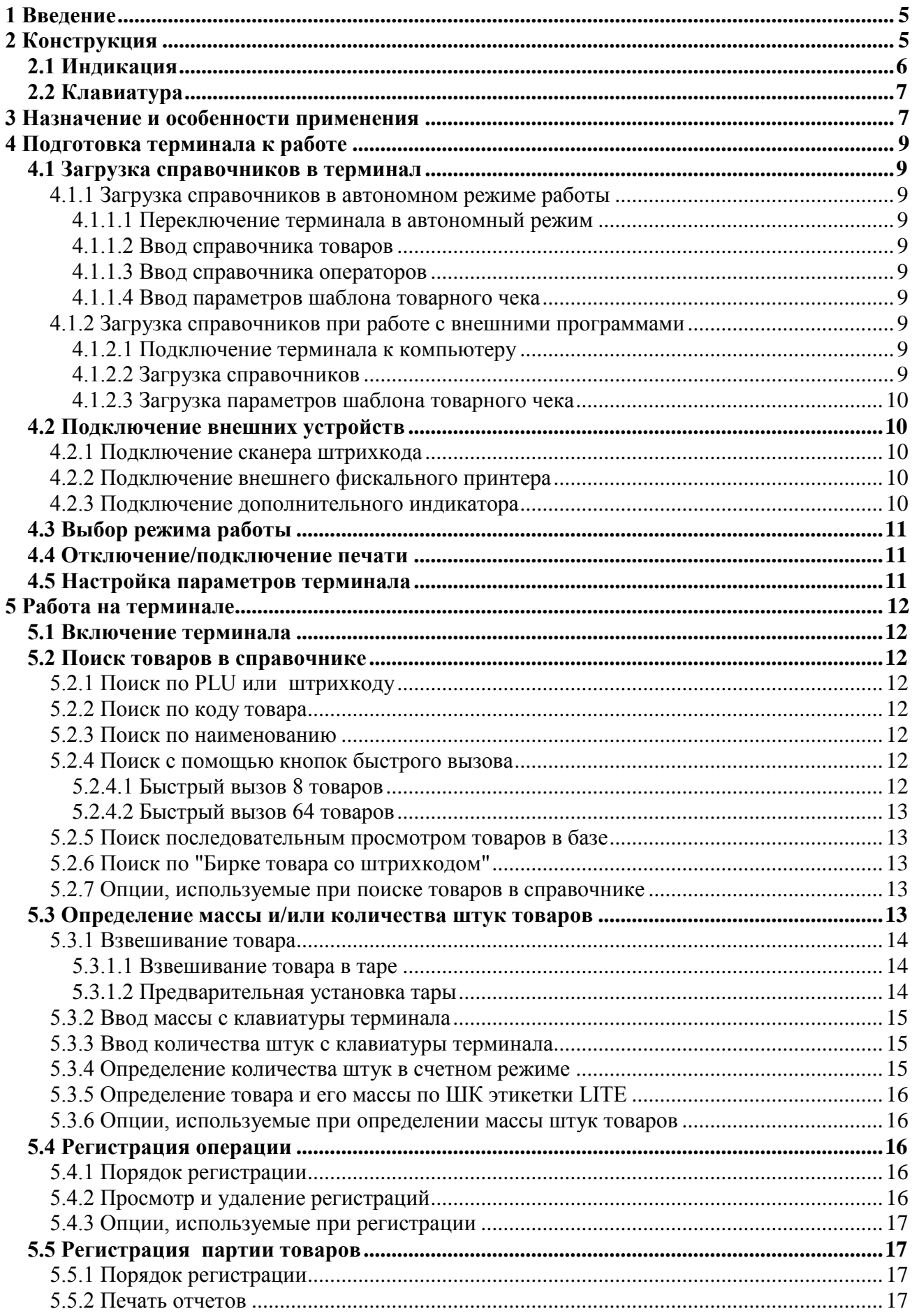

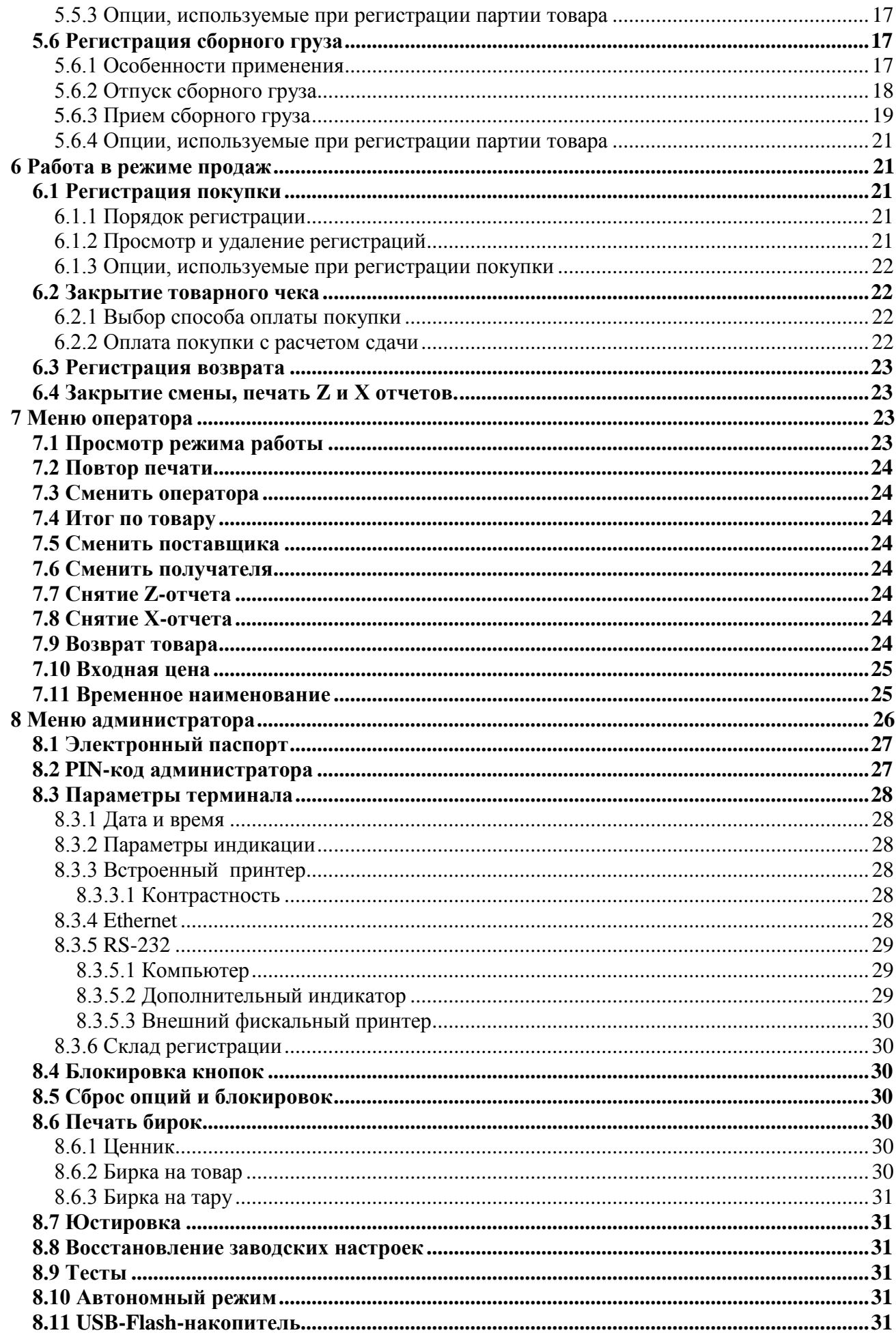

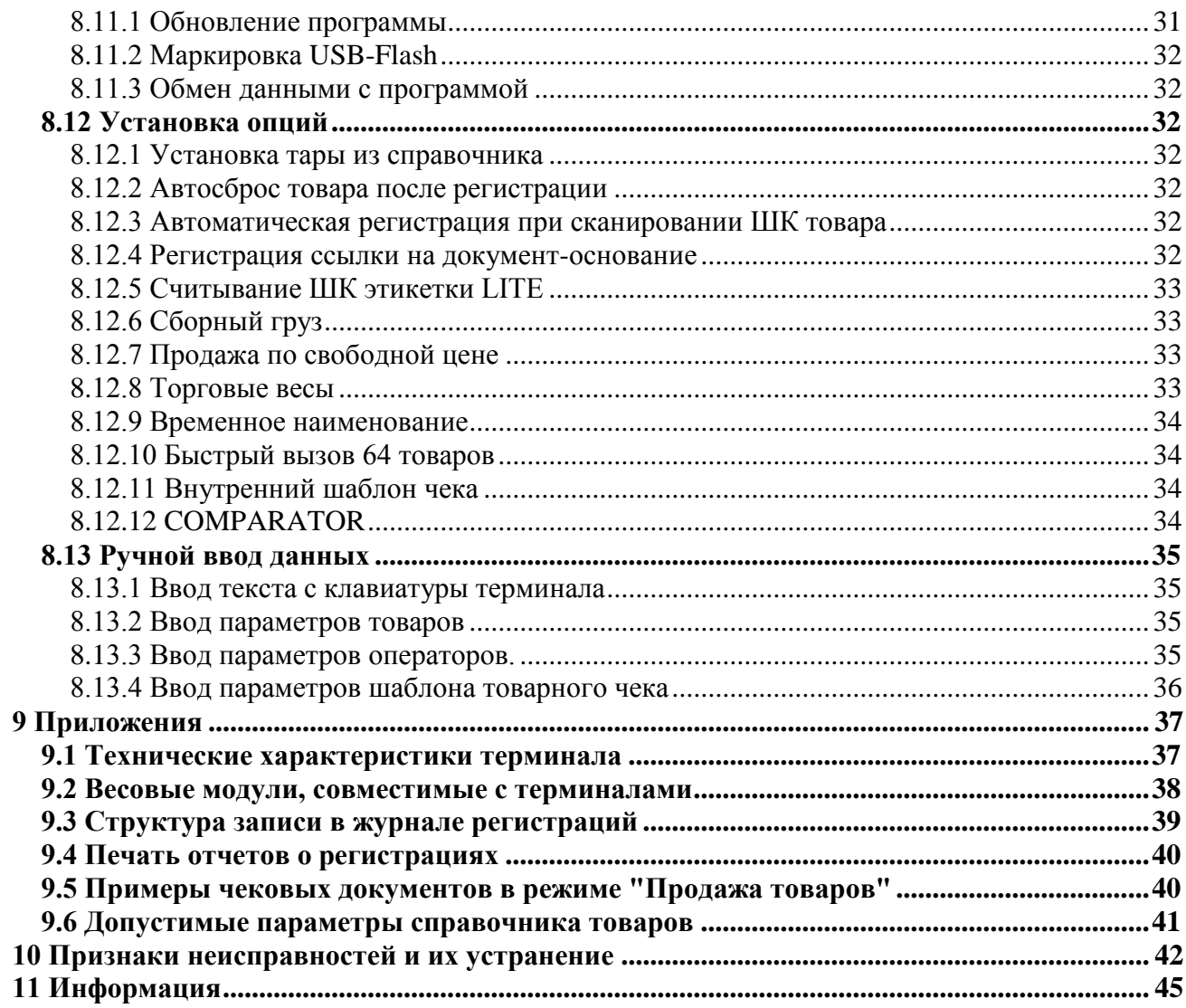

# **1 Введение**

<span id="page-4-0"></span>Весовой терминал-регистратор с печатью чеков RC (далее терминал) предназначен для работы в составе весовых устройств. Терминал позволяет:

- отображать результаты взвешивания;

- проводить операции по учету весовых и штучных товаров, регистрировать их и передавать результаты в учетные системы предприятия;

- печатать товарные чеки и отчеты.

Данное руководство соответствует работе терминала с версией прошивки 6.3 и выше.

# <span id="page-4-1"></span>**2 Конструкция**

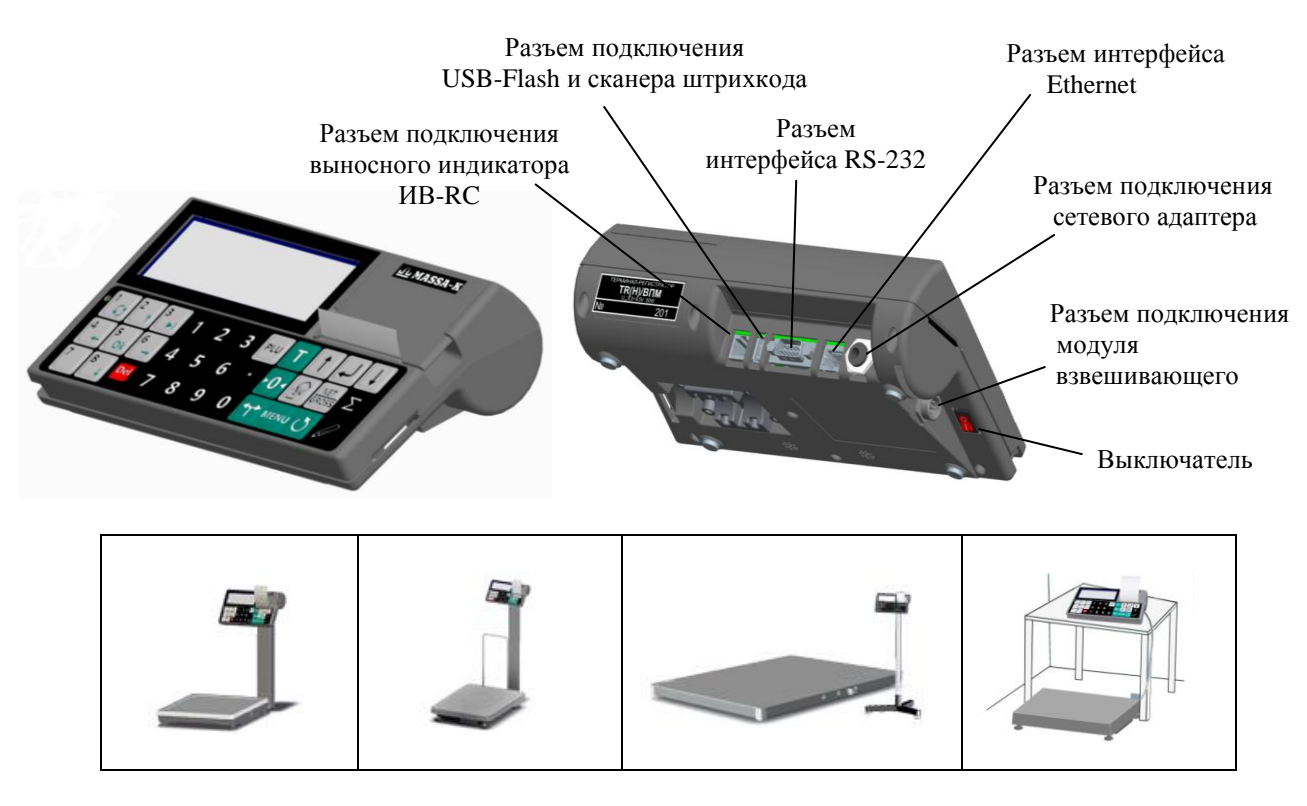

Рис. 2.1 - Общий вид терминала RС, примеры использования

<span id="page-4-2"></span>Терминал крепится к стойке модуля взвешивающего (весового модуля), а также может крепиться на стене или устанавливаться на столе. Выходной кабель весового модуля подключается к терминалу, образуя весы.

Перечень весовых модулей, совместимых с терминалом, приведен в приложении, п. [9.2.](#page-37-0)

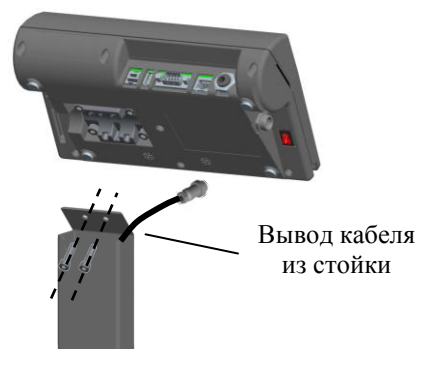

Рис. 2.2 - Крепление терминала RС на стойке весов МК и ТВ

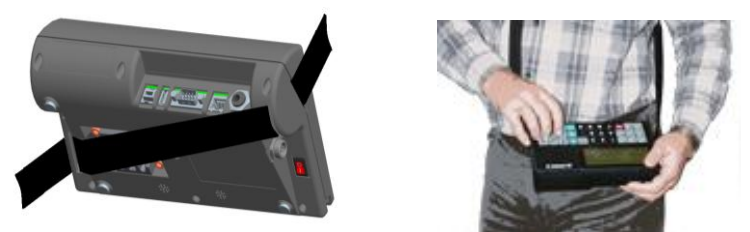

Рис. 2.3 - Крепление ремня для переноски терминала RC

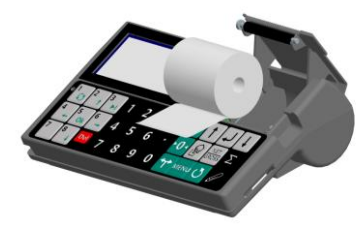

Рис. 2.4 - Заправка бумаги в терминал RC

Для отображения результатов взвешивания, на индикаторе терминала формируется два основных экрана: промышленный и торговый.

# <span id="page-5-0"></span>**2.1 Индикация**

Экран промышленной индикации:

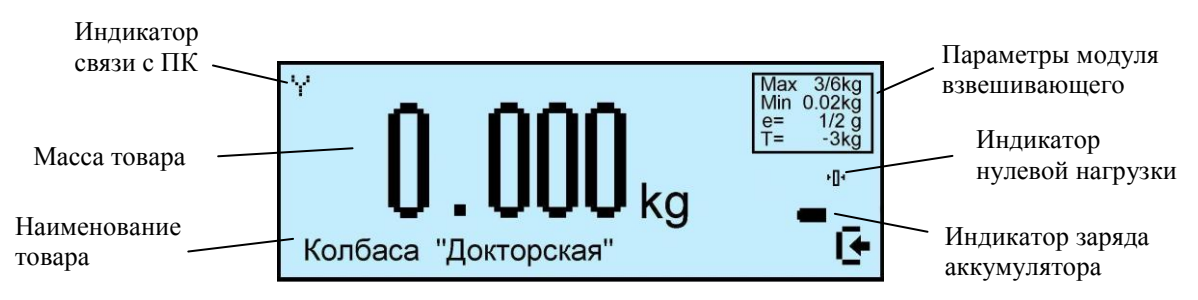

Экран торговой индикации:

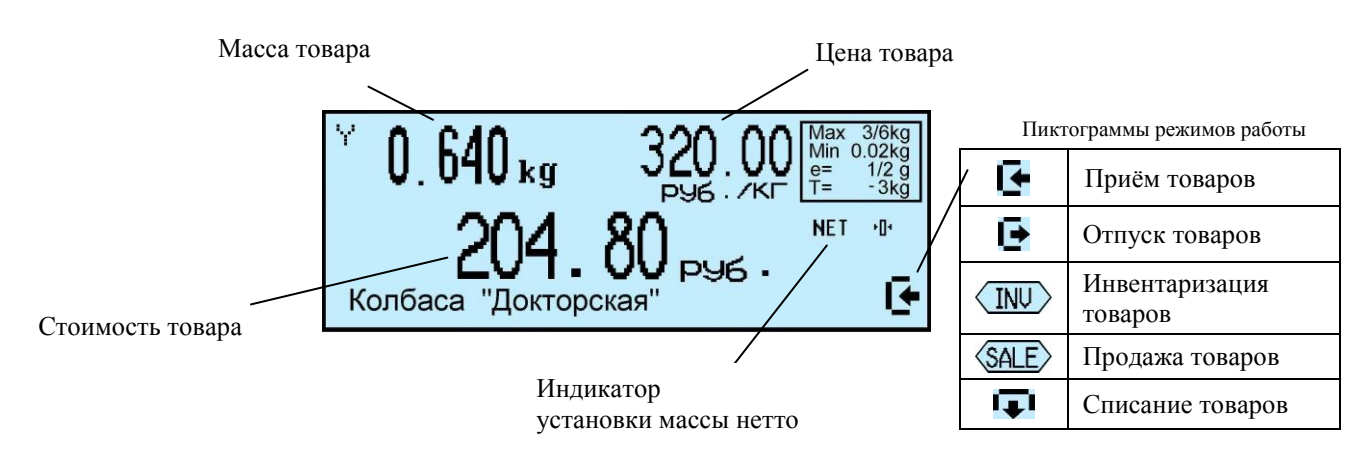

# <span id="page-6-0"></span>**2.2 Клавиатура**

# **Функции клавиатуры терминала** Дополнительные функции клавиа-

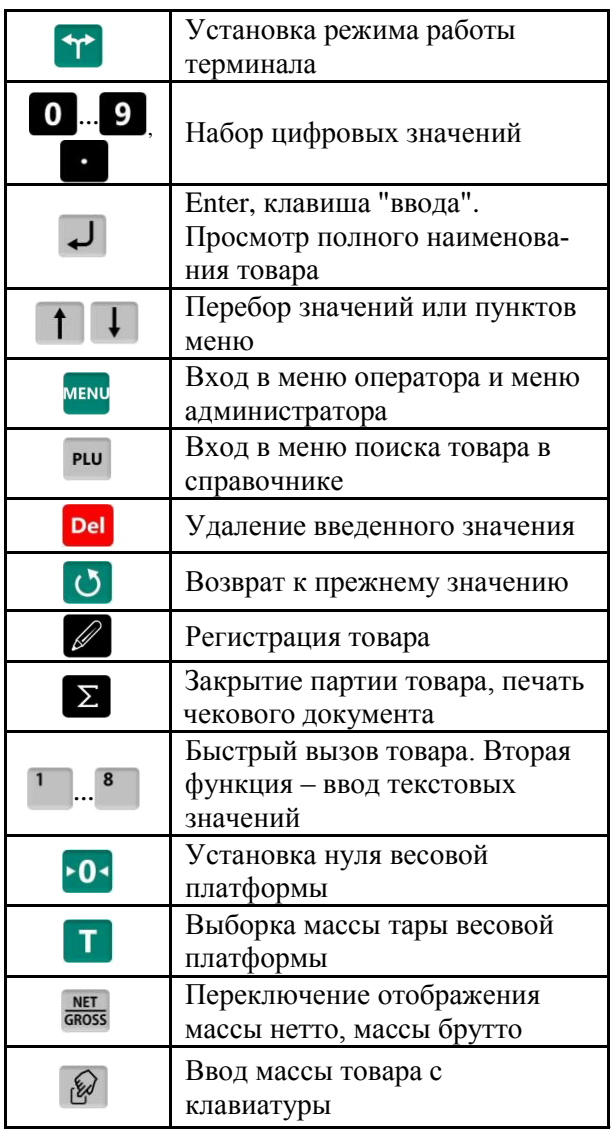

туры в режиме ввода текста

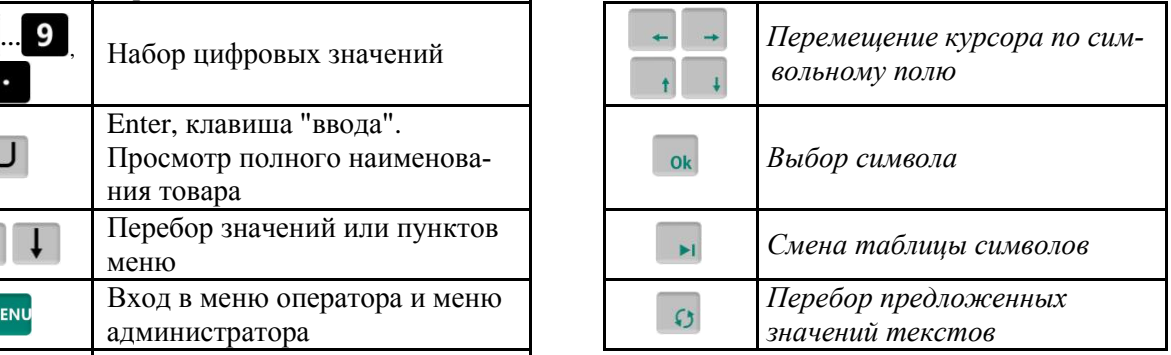

# <span id="page-6-1"></span>**3 Назначение и особенности применения**

Основными функциями терминала являются:

- отображение результатов взвешивания;

- проведение операций по учету товаров (продажа товара, прием, отпуск, списание и инвентаризация), регистрация их и передача результатов в учетные системы предприятия, распечатка результатов в виде чековых документов и отчетов.

Для реализации этих функций терминал содержит внутреннюю базу данных, включающую: справочники товаров, операторов, складов, контрагентов, а также журнал регистраций на 20 000 последних регистраций.

Перед началом использования терминала, администратор должен загрузить базу данных в объеме, необходимом для решения текущих задач.

Загрузка справочников возможна двумя способами:

- с клавиатуры терминалов;

- с помощью внешних программ.

Загрузка справочников с клавиатуры терминала возможна только в автономном режиме работы терминала.

Автономный режим используется при небольших базах товаров. Регистрации по учету товаров не передаются во внешние программы.

При работе с внешними программами (ПО) терминал подключается к компьютеру (ПК). С помощью прикладного ПО в весы загружаются справочники с учетной программы пользователя.

 Перечень программ, совместимых с терминалом размещен на сайте МАССА-К [\(massa.ru/rc\)](https://massa.ru/rc).

Схема работы терминала показана на [Рис. 3.1.](#page-7-0)

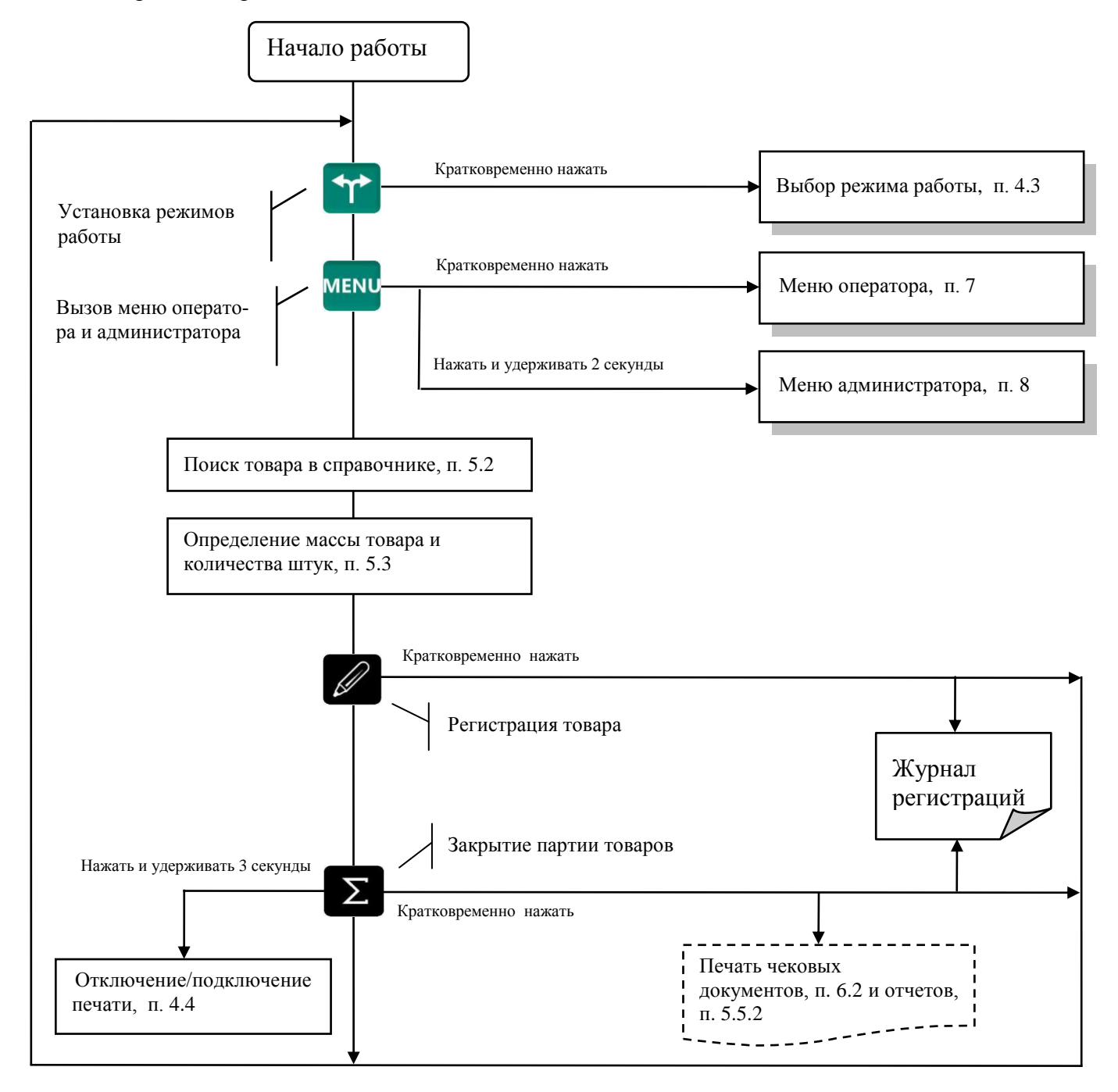

<span id="page-7-0"></span>Рис. 3.1 - Схема работы терминала RC

# <span id="page-8-0"></span>**4 Подготовка терминала к работе**

# <span id="page-8-1"></span>**4.1 Загрузка справочников в терминал**

# <span id="page-8-2"></span>4.1.1 **Загрузка справочников в автономном режиме работы**

4.1.1.1 Переключение терминала в автономный режим

<span id="page-8-3"></span>Нажать и удерживать 2 секунды кнопку мем, кнопками  $\Box$ ,  $\Box$  выбрать пункт "Автономный режим", нажать  $\overline{ }$ , кнопками  $\overline{ }$   $\overline{ }$  выбрать пункт "Да"

(Краткая запись: <sup>мени</sup>, удерживать 2 секунды → "Автономный режим" → →  $\rightarrow$  "Да"), см. п. [8.10.](#page-30-4)

После установки автономного режима, каждое включение терминала будет сопровождаться кратковременным сообщением: "Автономный режим".

 $\overset{m}{\vee}$  При подключении терминала к компьютеру с управляющей программой, терминал автоматически перестроится на работу с этой программой. При переходе в автономный режим, связь с управляющими программами должна быть отключена.

 Перевод терминала в автономный режим приводит к потере всех пользовательских данных (справочников и регистраций). Даже после восстановления в терминале справочников, наработанные ранее в терминале регистрации восстановить будет невозможно.

<span id="page-8-4"></span>4.1.1.2 Ввод справочника товаров

Ввод товаров осуществляется в меню администратора. Порядок ввода см. [Рис. 8.2](#page-26-2) и п. [8.13.2.](#page-34-2) Войти в меню администратора:

 $\frac{MENU}{VIR}$ , удерживать 2 секунды *→ "Ручной ввод данных"* → "*Товары"* →  $\frac{1}{V}$ . Ввести требуемые параметры.

4.1.1.3 Ввод справочника операторов

<span id="page-8-5"></span>Администратор задает список операторов, включающий их данные и пароль. В дальнейшем, пароль используется для идентификации оператора перед началом работы с терминалом. Данные операторов печатаются в чеках и отчетах. Список может содержать до 8 операторов.

Для ввода (изменения) данных и паролей операторов:

<sup>мени</sup>, удерживать 2 секунды → "Ручной ввод данных" → <sup>1</sup> → "Операторы" → Ввести требуемые параметры, см. [Рис. 8.2](#page-26-2) и п. [8.13.3.](#page-34-3)

После включения терминал запрашивает пароль оператора. Оператор на цифровой клавиатуре должен набрать пароль, установленный ему администратором, и нажать

<span id="page-8-6"></span>4.1.1.4 Ввод параметров шаблона товарного чека

Товарный чек используется в режиме продажа.

Нажать менч, удерживать 2 секунды → "Ручной ввод данных" → "Товарный чек" → <sup>1</sup>. Ввести требуемые параметры, см. [Рис. 8.2](#page-26-2) и п. [8.13.4.](#page-35-0)

# <span id="page-8-7"></span>4.1.2 **Загрузка справочников при работе с внешними программами**

<span id="page-8-8"></span>4.1.2.1 Подключение терминала к компьютеру

• Подключение по интерфейсу RS-232

Подключение терминала по интерфейсу RS-232, см. п. [8.3.5.1.](#page-28-1)

• Полключение по интерфейсу Ethernet

Подключение терминала через сеть Ethernet осуществляется через меню администратора, см. п[. 8.3.4.](#page-27-5)

# 4.1.2.2 Загрузка справочников

<span id="page-8-9"></span>Установить требуемую внешнюю программу на компьютер. Импортировать справочники в соответствии с описанием используемой программы. Допустимые параметры справочника товаров, см. п. [9.6.](#page-40-0)

# 4.1.2.3 Загрузка параметров шаблона товарного чека

<span id="page-9-0"></span>Используя редактор шаблонов печати внешней программы, сформировать шаблон товарного чека, импортировать в терминалы в соответствии с описанием используемой программы.

 $\langle \hat{C} \rangle$  При необходимости иметь различные шаблоны чеков на терминалах, подключенных к одной внешней программе, необходимо включить опцию «Внутренний шаблон чека», ввести шаблон с клавиатуры терминала, п. [8.13.4.](#page-35-0)

#### <span id="page-9-1"></span>**4.2 Подключение внешних устройств**

#### 4.2.1 **Подключение сканера штрихкода**

<span id="page-9-2"></span>Подключаемый к терминалу сканер штрихкодов предварительно должен быть настроен на работу в режиме эмуляции клавиатуры (USB Keyboard Emulation, USB HID Keyboard) с передачей управляющего символа CR в конце строки данных (Enable CR Suffix). Инструкцию по настройке можно найти в документации, прилагаемой к сканеру.

 $\overset{\prime 0}{\vee}$  Для разных моделей сканеров названия аналогичных опций настройки могут отличаться от приведенных.

#### 4.2.2 **Подключение внешнего фискального принтера**

<span id="page-9-3"></span>Терминал предусматривает, при необходимости, подключение внешнего фискального принтера (ФП). Фискальный принтер подключается через разъем RS-232. В меню администратора необходимо установить тип ФП, п. [8.3.5.3.](#page-29-0) ФП работает только в режиме "Продажа товаров" и печатает чеки, возвратные чеки, X и Z отчеты. На время работы ФП внутренний принтер отключается.

Формат печатаемых документов жестко определен для каждого типа ФП. Пользователь может влиять только на первые пять и последние три строки чека. Первые пять строк ФП печатает в соответствии с заголовками, установленными для товарного чека. Последние три, в соответствии с установленными строками информации товарного чека. Как правило, в этих строках указывается наименование и адрес торгующего предприятия, а также другая информация пользователя.

Просмотреть список типов ФП, допустимых к работе в настоящей версии программы, можно в меню администратора.

#### <span id="page-9-4"></span>4.2.3 **Подключение дополнительного индикатора**

К терминалу возможно подключение двух типов дополнительных индикаторов.

 Дополнительный индикатор покупателя ИВ-RС, отображающего массу, цену и стоимость товара. При работе со штучным товаром, индикатор отображает количество штук, цену и стоимость товара. Подключается через специальный разъем, см. [Рис. 2.1.](#page-4-2) Особенно эффективен в режиме "Продажа товара".

 Дополнительный индикатор DI4D, отображающий массу товара. Подключается через разъем RS-232. Предварительно требуется переключить разъём RS-232 на работу с индикатором, п. [8.3.5.2.](#page-28-2)

# <span id="page-10-0"></span>**4.3 Выбор режима работы**

Нажать на кнопку  $\Upsilon$ , выбрать режим работы.

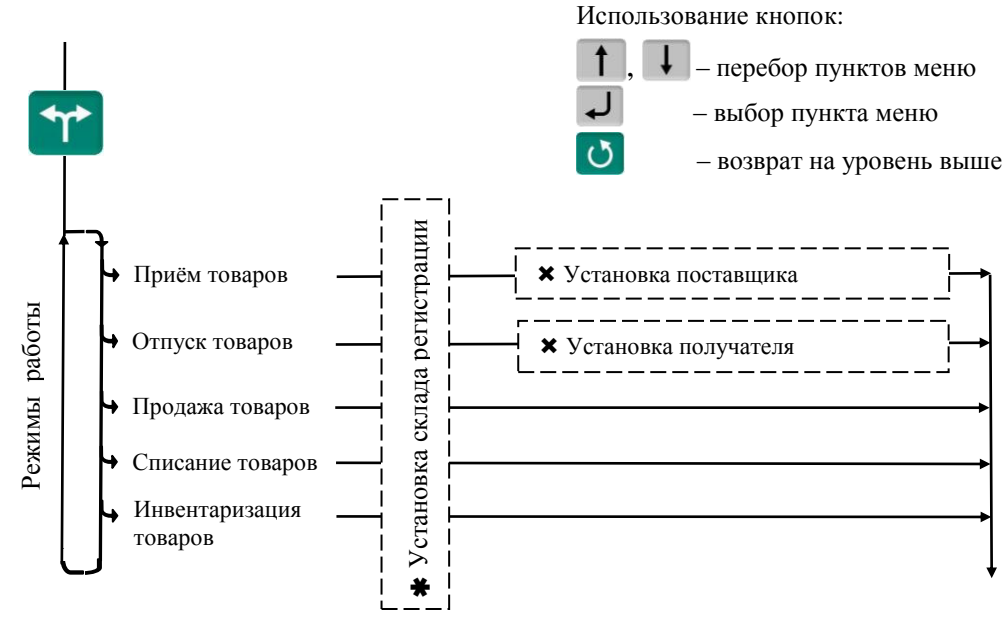

 $*$  – пункт появляется при загруженном справочнике складов и не установленном складе регистрации (см. п. [8.3.6\)](#page-29-1)

 $\bm{x}$  – пункты, появляющиеся при загруженном справочнике складов и/или контрагентов

Рис. 4.1 - Меню режимов работы терминала

 $\langle \hat{E} \rangle$  Если в процессе работы не предполагается изменять режим работы, то настоятельно рекомендуем, после установки режима, заблокировать кнопку **T**, для исключения случайного изменения режима работы терминала оператором, см. п. [8.4.](#page-29-2)

Пример настройки терминала, при использовании его только для продажи.

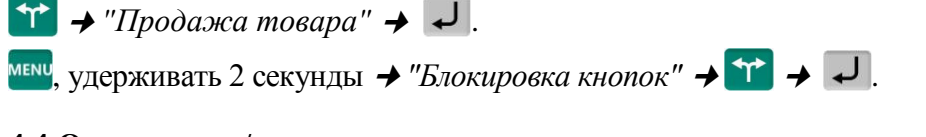

# <span id="page-10-1"></span>**4.4 Отключение/подключение печати**

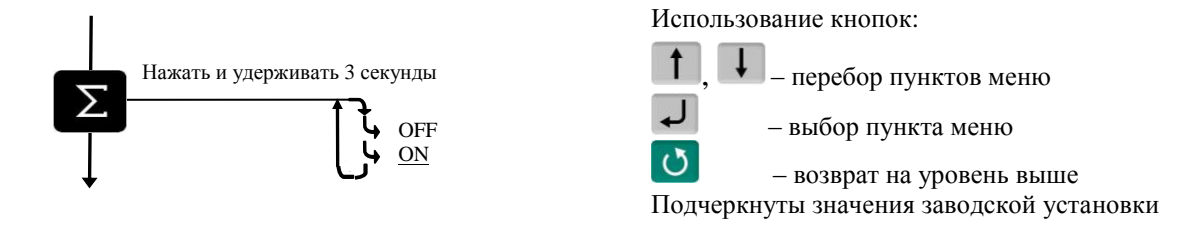

Рис. 4.2 - Схема включения/отключения встроенного принтера

# <span id="page-10-2"></span>**4.5 Настройка параметров терминала**

Настройка терминала осуществляется в меню администратора, см. п. [8.](#page-25-0) Настройка может включать следующие разделы:

- Настройка параметров терминала.
- Установка PIN-кода администратора.
- Установка опций рабочих режимов.
- Блокировка кнопок управления терминала.

Подключайте только необходимые опции, это упростит работу оператора.

 Блокируйте кнопки, неиспользуемые в процессе работы, это предотвратит случайную перестройку терминала оператором в процессе работы.

# <span id="page-11-0"></span>**5 Работа на терминале**

# <span id="page-11-1"></span>**5.1 Включение терминала**

Если справочник операторов заполнен, то после включения терминал запросит PIN-код оператора.

Кнопками  $\bullet$   $\cdot \cdot \bullet$  ввести PIN-код оператора  $\bullet$   $\bullet$   $\bullet$  или считать сканером штрихкод с кодом оператора.

# <span id="page-11-2"></span>**5.2 Поиск товаров в справочнике**

<span id="page-11-3"></span>5.2.1 Поиск по PLU или штрихкоду

 $\bullet$  C помощью кнопки  $\overline{P}$  .

 $\begin{bmatrix} \text{PLU} & \rightarrow \text{PLU}/\text{IJK''} \end{bmatrix}$  **0**  $\begin{bmatrix} \text{O} & \text{O} & \text{Haf} \end{bmatrix}$   $\begin{bmatrix} \text{Haf} & \text{Haf} & \text{Haf} \end{bmatrix}$   $\begin{bmatrix} \text{Haf} & \text{Haf} & \text{Haf} \end{bmatrix}$   $\begin{bmatrix} \text{Haf} & \text{Haf} & \text{Haf} \end{bmatrix}$ 

Набором PLU/ШК в рабочем режиме.

В рабочем режиме, кнопками  $\begin{bmatrix} 0 & \cdots & 9 \end{bmatrix}$  набрать PLU или штрихкод  $\rightarrow \begin{bmatrix} \downarrow \end{bmatrix}$ .

Поиск аналогичен предыдущему, но с меньшим количеством нажатия кнопок.

Допускается PLU до 7 цифр, штрихкоды EAN 8 и EAN 13.

С помощью сканера штрихкода.

Считать сканером штрихкод товара. При наличии такого штрихкода в справочнике товаров, на индикаторе высветится наименование товара.

 Здесь и далее, если наименование товара не помещается на нижней строке экрана, просмотреть его полностью можно нажатием и удержанием кнопки .

<span id="page-11-4"></span>5.2.2 Поиск по коду товара

Если код товара цифровой:

 $\begin{bmatrix} PLU \end{bmatrix}$   $\rightarrow$  "Kod mosapa"  $\rightarrow$  0  $\cdots$  9  $\rightarrow$  Habpath kod tobapa  $\rightarrow$   $\rightarrow$   $\rightarrow$ 

Если код буквенно-цифровой:

<sup>PLU</sup> → "Код товара" → **N** Ok → Ввести буквенно-цифровой код товара, см. п. [8.13.1](#page-34-1) → →

# <span id="page-11-5"></span>5.2.3 **Поиск по наименованию**

<sup>PLU</sup> → "Наименование товара" → Набрать наименование, см. п. [8.13.1](#page-34-1) →  $\downarrow$ .

Выбрать первую букву наименования товара и нажать  $\Box$  . Если в базе есть товары, начинающиеся с этой буквы, то в нижней строке высветится наименование первого найденного товара. Если это товар, который вы ищете, нажмите  $\downarrow$ , если нет, то наберите следующую букву. Кнопка даёт возможность просмотреть все товары с набранными символами.

<span id="page-11-6"></span>5.2.4 Поиск с помощью кнопок быстрого вызова

5.2.4.1 Быстрый вызов 8 товаров

<span id="page-11-7"></span>Товар вызывается однократным нажатием одной из восьми кнопок <sup>1</sup> ...<sup>8</sup>. На индикаторе высветится наименование запрограммированного товара.

Кнопки быстрого вызова могут быть запрограммированы во внешней программе, либо на терминале.

Для программирования кнопок быстрого вызова товаров на терминале, выбрать товар одним из ранее рассмотренных способов. Затем нажать на кнопку быстрого вызова и удерживать её до звукового сигнала.

 $\%$  Опция "Быстрый вызов 64 товаров" должна быть отключена, п. [8.12.10.](#page-33-1)

5.2.4.2 Быстрый вызов 64 товаров

<span id="page-12-0"></span>Товар вызывается набором кнопками <sup>1</sup> ...<sup>8</sup> двухзначного номера ячейки памяти, в которую предварительно он был записан. Опция "Быстрый вызов 64 товаров" должна быть включена, п. [8.12.10.](#page-33-1)

Для программирования ячеек памяти, выбрать товар одним из ранее рассмотренных способов. Затем, нажать (кнопки  $\begin{pmatrix} 1 & 0 \end{pmatrix}$  и удерживать первую цифру номера ячейки памяти. Закончить программирование набором второй цифры номера ячейки (возможны 64 комбинации двухзначных чисел).

<span id="page-12-1"></span>5.2.5 Поиск последовательным просмотром товаров в базе

 $\begin{array}{c} \text{PUV} \rightarrow \text{N} \rightarrow \text{N} \end{array}$   $\begin{array}{c} \text{PUV} \rightarrow \text{N} \end{array}$   $\begin{array}{c} \text{N} \rightarrow \text{N} \end{array}$   $\begin{array}{c} \text{N} \rightarrow \text{N} \end{array}$   $\begin{array}{c} \text{N} \rightarrow \text{N} \end{array}$   $\begin{array}{c} \text{N} \rightarrow \text{N} \end{array}$ 

Поиск товаров просмотром базы эффективен при небольшом количестве товаров.

5.2.6 Поиск по "Бирке товара со штрихкодом"

<span id="page-12-2"></span>Если товар не имеет штрихкода, то для поиска такого товара необходимо предварительно изготовить бирки с внутренним штрихкодом товара, см. п. [8.6.2.](#page-29-6) Бирки могут быть наклеены на листе перед оператором или на упаковке весового товара.

Подключить сканер штрихкода, считать сканером штрихкод с бирки, на индикаторе высветится наименование товара.

# <span id="page-12-3"></span>5.2.7 **Опции, используемые при поиске товаров в справочнике**

При необходимости установить опции:

Быстрый вызов 64 товаров, п. [8.12.10.](#page-33-1)

# <span id="page-12-4"></span>**5.3 Определение массы и/или количества штук товаров**

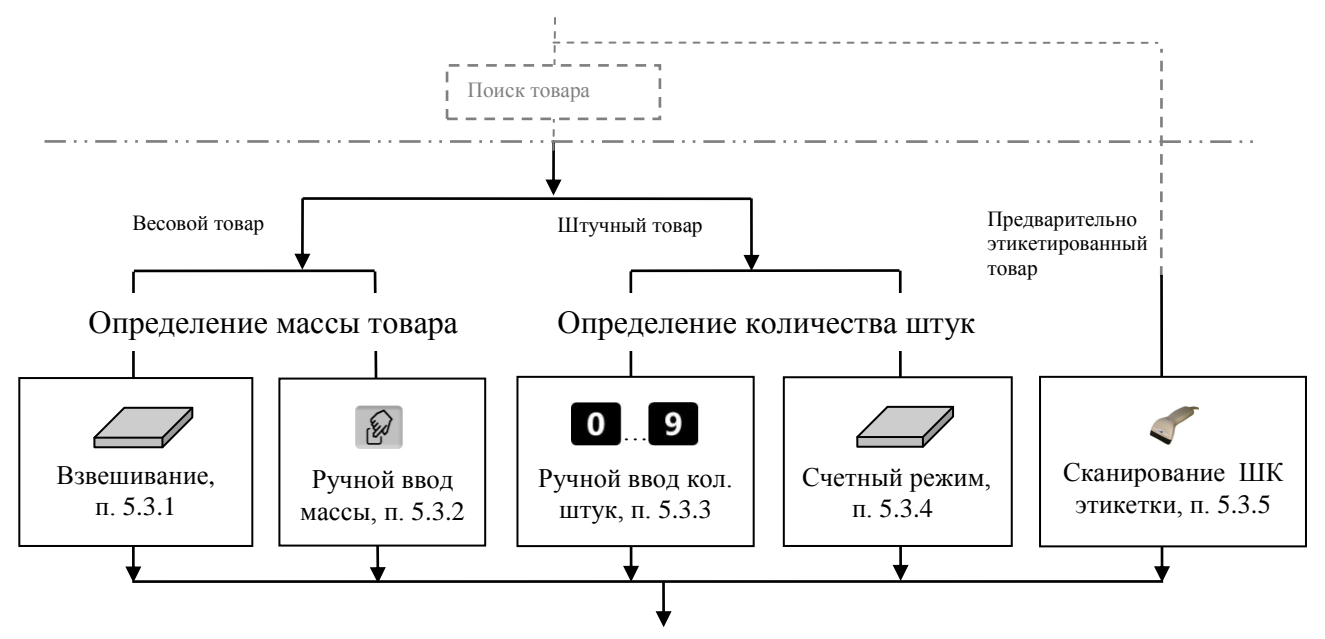

Рис. 5.1 - Возможные варианты определения массы и/или количества штук

# 5.3.1 **Взвешивание товара**

<span id="page-13-0"></span>При вызове оператором весового товара, терминал автоматически переходит в режим взвешивания. Поместить товар на платформу, на индикаторе отобразится масса товара.

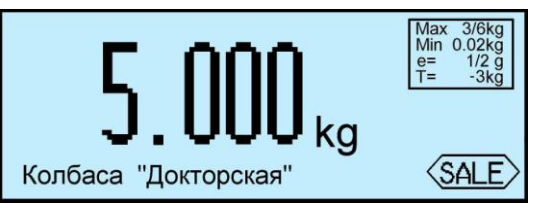

 При ненагруженной платформе, индикатор должен показывать нулевую массу, в противном случае нажать кнопку  $\cdot 0$ 

<span id="page-13-1"></span>5.3.1.1 Взвешивание товара в таре

Установить тару на платформу, нажать кнопку  $\Gamma$ , поместить товар в тару. На экране отобразится масса тары и масса нетто товара.

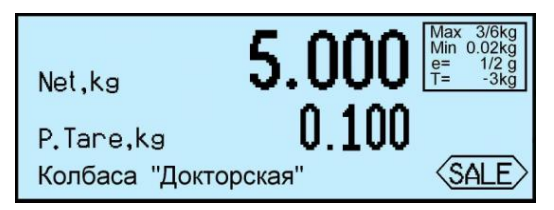

После снятия товара и тары с платформы, весы покажут массу Net, равную массе тары, со знаком минус.

Сброс тары осуществляется на ненагруженных весах нажатием кнопки  $\blacksquare$ .

Для просмотра массы брутто (gross) нажать кнопку NETS

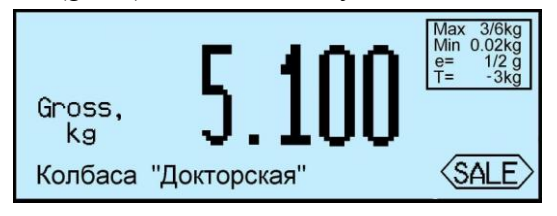

Для возврата в режим нетто, нажать кнопку  $\frac{\text{NET}}{\text{GROSS}}$  или  $\boxed{\text{O}}$ .

В случае торговой индикации, установить тару на весы, нажать кнопку  $\Gamma$ , поместить товар в тару. На экране отобразится значок "NET", масса нетто товара, его цена и стоимость.

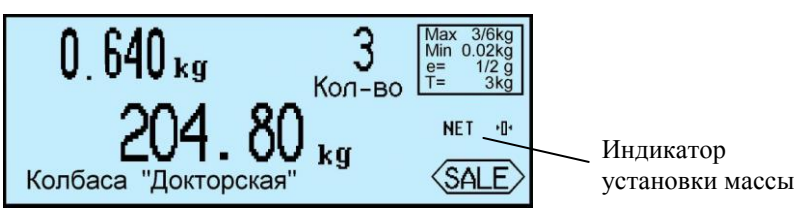

После снятия товара и тары с весов, весы покажут массу тары со знаком минус.

Сброс тары осуществляется на ненагруженных весах нажатием кнопки  $\boxed{1}$ , значок "NET" исчезнет.

<span id="page-13-2"></span>5.3.1.2 Предварительная установка тары

Предварительная установка тары предусмотрена только для промышленной индикации.

# **Установка с клавиатуры терминала**

Нажать и удерживать кнопку  $\blacksquare$  в течение 2 секунд. Весы перейдут в режим предварительной установки тары. Цифровой клавиатурой  $\begin{bmatrix} 0 & \cdots & 9 \end{bmatrix}$ ,  $\begin{bmatrix} \cdot \\ \cdot \end{bmatrix}$  набрать значение массы тары и нажать  $\Box$  Установить товар в таре на весы.

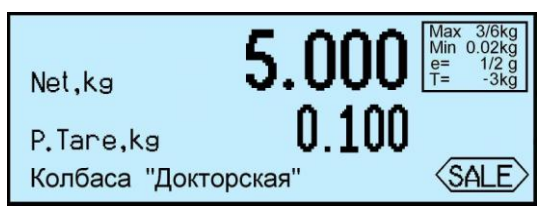

#### **Установка кнопками быстрого вызова**

В терминале предусмотрено запоминание восьми значений предварительно установленных масс тары.

Для записи в память, нажать и удерживать 2 сек. кнопку  $\blacksquare$ . Далее, кнопками  $\lozenge$ ... набрать требуемое значение. Затем нажать и удерживать одну из кнопок быстрого вызова  $\begin{pmatrix} 1 & \dots & 8 \\ \dots & 1 & 0 \end{pmatrix}$  до появления звукового сигнала.

Для вызова значения массы тары из памяти, в рабочем режиме нажать и удерживать кнопку

**1** в течение 2 секунд, затем нажать соответствующую кнопку быстрого вызова ( $\frac{1}{1} \cdots$   $\frac{8}{1}$ ).

# **Считывание сканером штрихкода**

Считать сканером штрихкод с бирки на тару. На экране отобразится масса тары.

Печать бирки на тару см. п[. 8.6.3.](#page-30-0)

# **Установка из справочника товаров**

Если во внешней программе в справочнике товаров для товара указана масса тары и в терминале подключена опция «Тара из справочника», то при вызове товара, на экране автоматически отобразится масса тары.

#### <span id="page-14-0"></span>5.3.2 **Ввод массы с клавиатуры терминала**

После выбора весового товара из базы, нажать кнопку  $\mathscr{D}$ . На экране высветится пиктограмма ручного ввода и выделится область ввода массы.

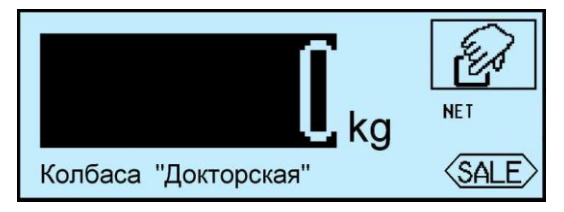

Цифровой клавиатурой  $\bullet$   $\bullet$  ,  $\bullet$  набрать значение массы. Для обратного перехода в режим взвешивания, нажать кнопку

#### <span id="page-14-1"></span>5.3.3 **Ввод количества штук с клавиатуры терминала**

При вызове штучного товара, терминал переходит в режим ввода штук.

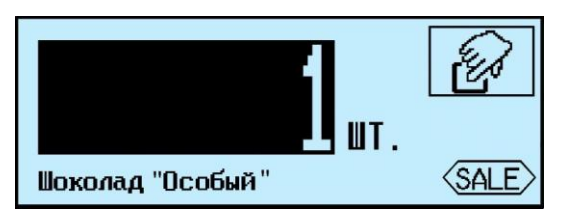

Цифровой клавиатурой **0** ... **9**, **H** набрать количество штук.

#### <span id="page-14-2"></span>5.3.4 **Определение количества штук в счетном режиме**

Терминал автоматически переходит в счетный режим при вызове штучного товара с установленным параметром: "Масса 1 штуки". Параметр устанавливается в справочнике товаров внешней программы.

Поместить товар на весовой платформе, на экране терминала отобразится количество штук товара.

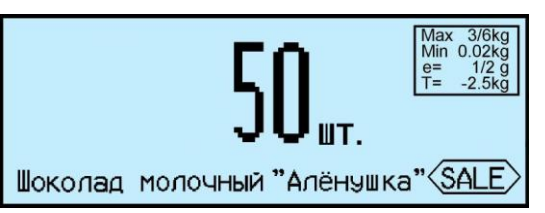

При использовании счетной функции допускается тарирование кнопкой Пипредварительная установка тары.

При подсчете количества штук всегда появляется некоторая погрешность, связанная:

- с неодинаковостью значений массы однотипных изделий;

- с погрешностью весов;
- с погрешностью определения массы одной штуки.

Составляющая, связанная с неодинаковостью значений массы изделий, не может быть уменьшена.

Для уменьшения влияния погрешности весов, желательно применять весы с погрешностью измерения (е) меньше массы 1 штуки.

Для уменьшения погрешности, связанной с определением массы 1 штуки, требуется наиболее точно замерить массу одной штуки перед занесением в справочник товаров. Для чего, предварительно на весах взвешивается партия изделий, (обычно от  $10 \div 150$  штук). Например, на весах с погрешностью 1 г, взвешивалось 125 образцов. Весы показали, 147 г. Масса 1 штуки вычисляется как 147/125 = 1,176 грамм. В справочник товаров записывается масса 1 штуки = 1,176 грамм.

# 5.3.5 **Определение товара и его массы по ШК этикетки LITE**

<span id="page-15-0"></span>При регистрации предварительно расфасованного весового товара, достаточно просканировать штрихкод с этикетки товара, считав код товара и массу. Условием корректного считывания является предварительная загрузка в терминал формата этикетки LITE, в соответствии с которым осуществлялось этикетирование данного товара.

Опция "Считывание ШК LITE" должна быть установлена.

# <span id="page-15-1"></span>5.3.6 **Опции, используемые при определении массы штук товаров**

При необходимости установить опции:

- Установка тары из справочника п. [8.12.1,](#page-31-3)
- Считывание ШК этикетки LITE п. [8.12.5.](#page-32-0)

# <span id="page-15-2"></span>**5.4 Регистрация операции**

#### 5.4.1 **Порядок регистрации**

<span id="page-15-3"></span>Регистрация – запись в электронном журнале терминала параметров совершенной операции: кода операции, даты и времени, кода товара, количества товара, номера партии, и др., см. п. [9.3.](#page-38-0)

После установки режима работы, выбора товара и определения его количества, нажать кноп-

ку  $\ell$ , регистрация запишется в журнал.

Регистрацию в режиме продаж см. в п. [6.1.](#page-20-2)

# <span id="page-15-4"></span>5.4.2 **Просмотр и удаление регистраций**

Каждая регистрация отображается в виде:

- даты и времени её проведения,
- наименования товара,
- массы товара (или количества штук).

Кнопками  $\parallel$ ,  $\parallel$  можно просмотреть регистрации в текущей (т.е. незакрытой) партии и, при необходимости, отменить (сторнировать) любую, нажатием **Del** 

Для возврата в рабочий режим нажать  $\mathcal O$ .

 $\langle \hat{C} \rangle$  При регистрации товаров в режиме с отключенной опцией «Автосброс товара» (п. [8.12.2\)](#page-31-4),

последнюю регистрацию, при необходимости, можно отменить нажатием **Del**.

# <span id="page-16-0"></span>5.4.3 **Опции, используемые при регистрации**

При необходимости установить опции:

- Автосброс товара после регистрации п. [8.12.2,](#page-31-4)
- Автоматическая регистрация при сканировании ШК товара п. [8.12.3.](#page-31-5)

# <span id="page-16-1"></span>**5.5 Регистрация партии товаров**

# <span id="page-16-2"></span>5.5.1 **Порядок регистрации**

Зарегистрированные товары делятся на партии. Разделение товаров на партии позволяет:

- печатать итоговые документы на группы товаров (партии);
- группировать отчеты при анализе регистраций.

Для закрытия партии и открытия новой нажать  $\Sigma$ , параметр регистрации "Номер партии" увеличится на единицу.

При закрытии партии, итоги по товарам, п. [7.4,](#page-23-2) обнуляются.

В терминале предусмотрено автоматическое (аварийное) закрытие партий в следующих случаях:

- выключение питания;

- изменение типа операции;
- смена оператора;
- смена поставщика или получателя.

При аварийном закрытии партии, номер последующей партии в записи регистрации увеличивается на 2.

# <span id="page-16-3"></span>5.5.2 **Печать отчетов**

Печать осуществляется одновременно с закрытием партии товаров по нажатию кнопки  $\Sigma$ . Пример печати см. п. [9.4.](#page-39-0)

# <span id="page-16-4"></span>5.5.3 **Опции, используемые при регистрации партии товара**

При необходимости установить опцию:

Регистрация ссылки на документ-основание п. [8.12.4.](#page-31-6)

# <span id="page-16-5"></span>**5.6 Регистрация сборного груза**

# 5.6.1 **Особенности применения**

<span id="page-16-6"></span>Данный метод регистрации применяется в случае перемещения различных товаров в одном контейнере (на одной паллете). Пример такого перемещения – отправка нескольких товаров со склада одному потребителю. Регистрация осуществляется одновременно с загрузкой (разгрузкой) контейнера. Перед началом работы, контейнер устанавливается на весовую платформу, затем осуществляется загрузка (разгрузка). Важной особенностью перемещения весовых товаров является тот факт, что перемещение их происходит в собственных тарах (коробках, ящиках и т.д.), массу которых необходимо учитывать при регистрации.

Для регистрации необходимо установить опцию "Сборный груз".

# <span id="page-17-0"></span>5.6.2 **Отпуск сборного груза**

Перед началом работы установить опцию "Сборный груз":

и удерживать 2 секунды *"Установка опций" "Сборный груз" "ON"*.

Индикатором работы с контейнером является изображение уровня загрузки контейнера в правой стороне индикатора. Пример регистрации приведен ниже.

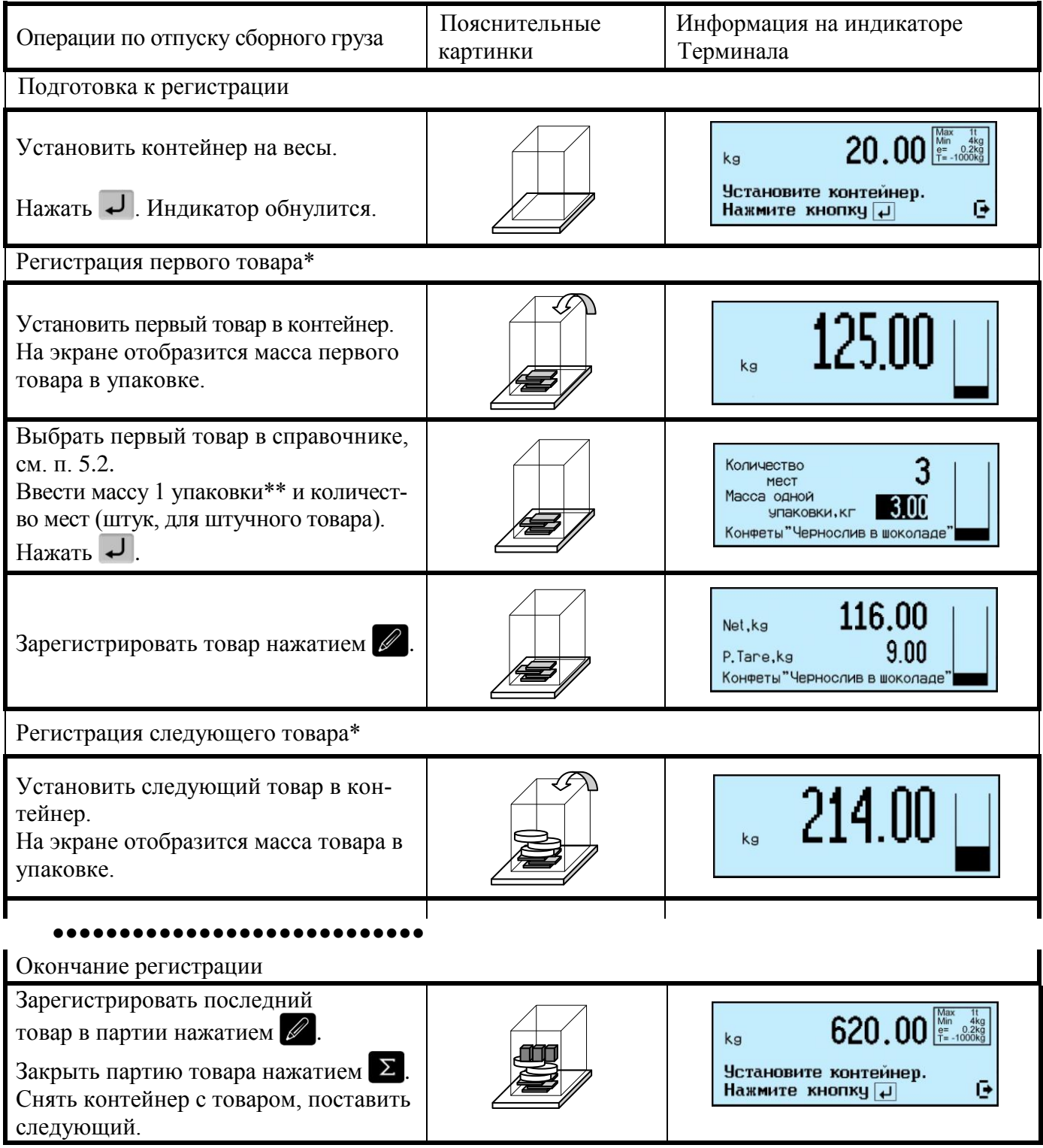

\* При необходимости, перед регистрацией, положить дополнительный упаковочный матери-

ал (крышку контейнера, упаковочную бумагу и т.п.). Нажать кнопку  $\blacksquare$ .

\*\* Рекомендуется ввести массу тары (упаковки) как параметр товара "Масса тары" в справочнике товаров. В этом случае, значение массы упаковки введется автоматически.

При загрузке штучного товара, оператор вводит количество штук. Регистрируется количество штук, а также масса загруженного товара.

В случае, если вызван штучный товар с установленным параметром "Масса 1 шт." в справочнике товаров, терминал автоматически перейдет в счетный режим взвешивания (см. п. [5.3.4\)](#page-14-2).

 $\langle \hat{C} \rangle$  Перед установкой контейнера, кнопкой  $\langle \cdot \rangle$  установить нулевое значение индикатора при ненагруженной платформе.

 $\begin{matrix} \emptyset \end{matrix}$  При установленном наименовании товара, тарирование кнопкой  $\begin{matrix} \blacksquare \end{matrix}$ отключается.

 $\begin{matrix} \emptyset \end{matrix}$  Если были ошибочно выбраны товар из справочника, масса или количество упаковок, то:

- до регистрации, сбросить установленные значения можно кнопкой  $\sigma$ ,

- сразу после регистрации, отменить регистрацию кнопкой **Del**.

По нажатию кнопки  $\Sigma$  регистрируется общая масса контейнера, терминал распечатает специальную форму отчета об отпуске товаров.

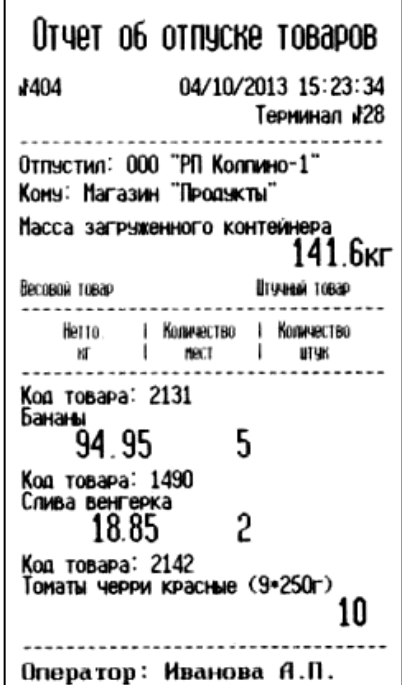

Рис. 5.2. Пример отчета об отпуске товаров в контейнере

# <span id="page-18-0"></span>5.6.3 **Прием сборного груза**

Перед началом работы установить опцию "Сборный груз":

, удерживать 2 секунды *"Установка опций" "Сборный груз" "ON"*.

Индикатором работы с контейнером является изображение уровня загрузки контейнера в правой стороне индикатора. Пример регистрации приведен ниже.

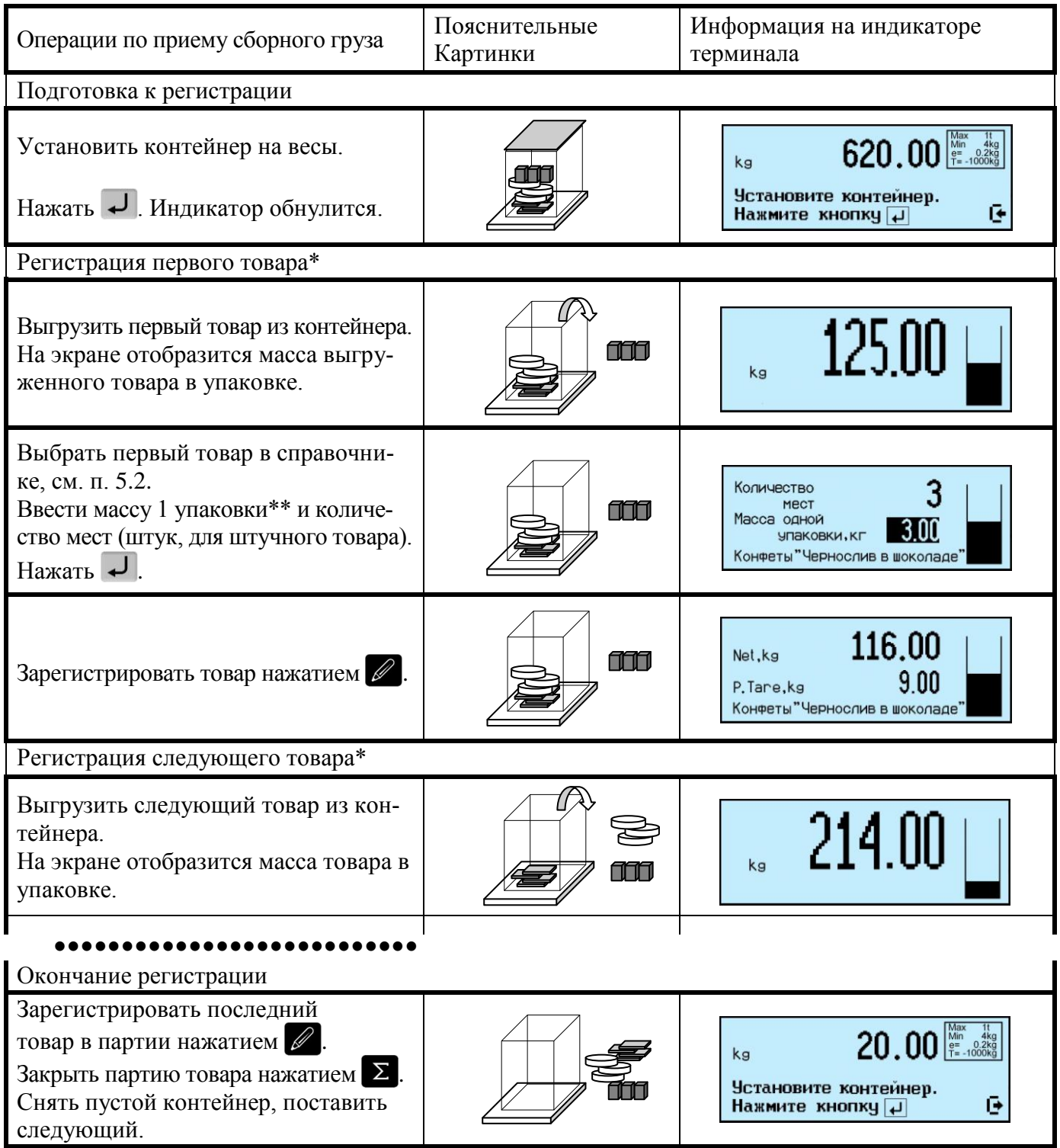

\* При необходимости, перед регистрацией, удалить дополнительный упаковочный материал (крышку контейнера, упаковочную бумагу и т.п.). Нажать  $\boxed{\mathsf{T}}$ .

\*\* Рекомендуется ввести массу тары (упаковки) как параметр товара "Масса тары" в справочнике товаров. В этом случае, значение массы упаковки введется автоматически.

При разгрузке штучного товара, оператор вводит количество штук. Регистрируется количество штук, а также масса выгруженного штучного товара.

В случае, если вызван штучный товар с установленным параметром "Масса 1 шт." в справочнике товаров, терминал автоматически перейдет в счетный режим взвешивания (см. п. [5.3.4\)](#page-14-2).

<sup>(1)</sup> Перед установкой контейнера, кнопкой <sup>101</sup> установить нулевое значение индикатора при ненагруженной платформе.

 $\sqrt[4]{\ }$  При установленном наименовании товара, тарирование кнопкой  $\boxed{\phantom{a}}$  отключается.

 $\begin{matrix} \emptyset \end{matrix}$  Если были ошибочно выбраны товар из справочника, масса или количество упаковок, то:

- до регистрации, сбросить установленные значения можно кнопкой  $\circ$ .

- сразу после регистрации, отменить регистрацию кнопкой **Del**.

По нажатию кнопки  $\Sigma$  регистрируется общая масса контейнера, терминал распечатает специальную форму отчета о приходе товаров.

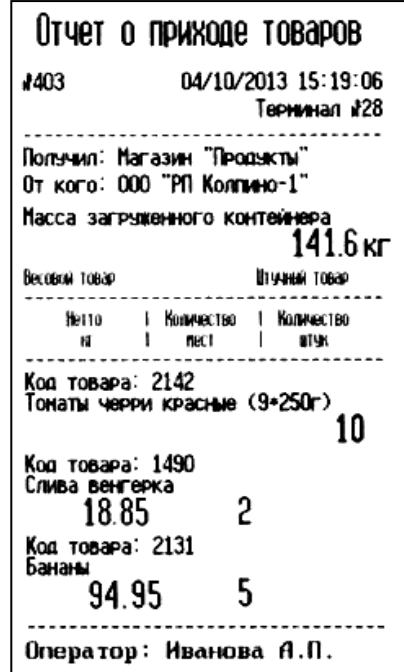

Рис. 5.3 - Пример отчета о приходе товаров в контейнере

# <span id="page-20-0"></span>5.6.4 **Опции, используемые при регистрации партии товара**

При работе установить опцию:

Сборный груз п. [8.12.6.](#page-32-1)

# <span id="page-20-1"></span>**6 Работа в режиме продаж**

# <span id="page-20-2"></span>**6.1 Регистрация покупки**

# 6.1.1 **Порядок регистрации**

<span id="page-20-3"></span>Каждый товар покупки (чека) регистрируется нажатием кнопки  $\mathscr{P}$ . На экране отобразится количество и стоимость последнего зарегистрированного товара и итоговая сумма покупки.

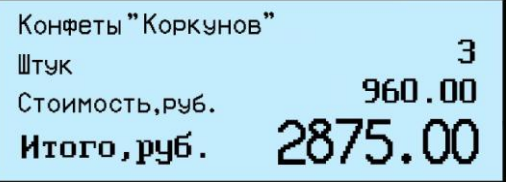

Далее вызывается следующий товар покупки.

# 6.1.2 **Просмотр и удаление регистраций**

<span id="page-20-4"></span>Кнопками 1, ч можно просмотреть все регистрации товаров в текущей покупке (т.е. незакрытом товарном чеке) и при необходимости удалить любую.

Просматриваемые товары покупки отображаются с учетом стоимости товара и общей стоимости покупки.

Для отмены (сторнирования) регистрации нажать **Del** 

Для возврата в рабочий режим нажать  $\circlearrowleft$ 

Для удаления последней регистрации, достаточно сразу после регистрации нажать **<sup>Del</sup>** 

# <span id="page-21-0"></span>6.1.3 **Опции, используемые при регистрации покупки**

При необходимости установить опции:

- Автоматическая регистрация при сканировании ШК товара п. [8.12.3,](#page-31-5)
- Считывание ШК этикетки LITE п. [8.12.5,](#page-32-0)
- Продажа по свободной цене п. [8.12.7.](#page-32-2)

# <span id="page-21-1"></span>**6.2 Закрытие товарного чека**

Рассчитать стоимость покупок. После регистрации последнего товара, нажать кнопку  $\Sigma$ .

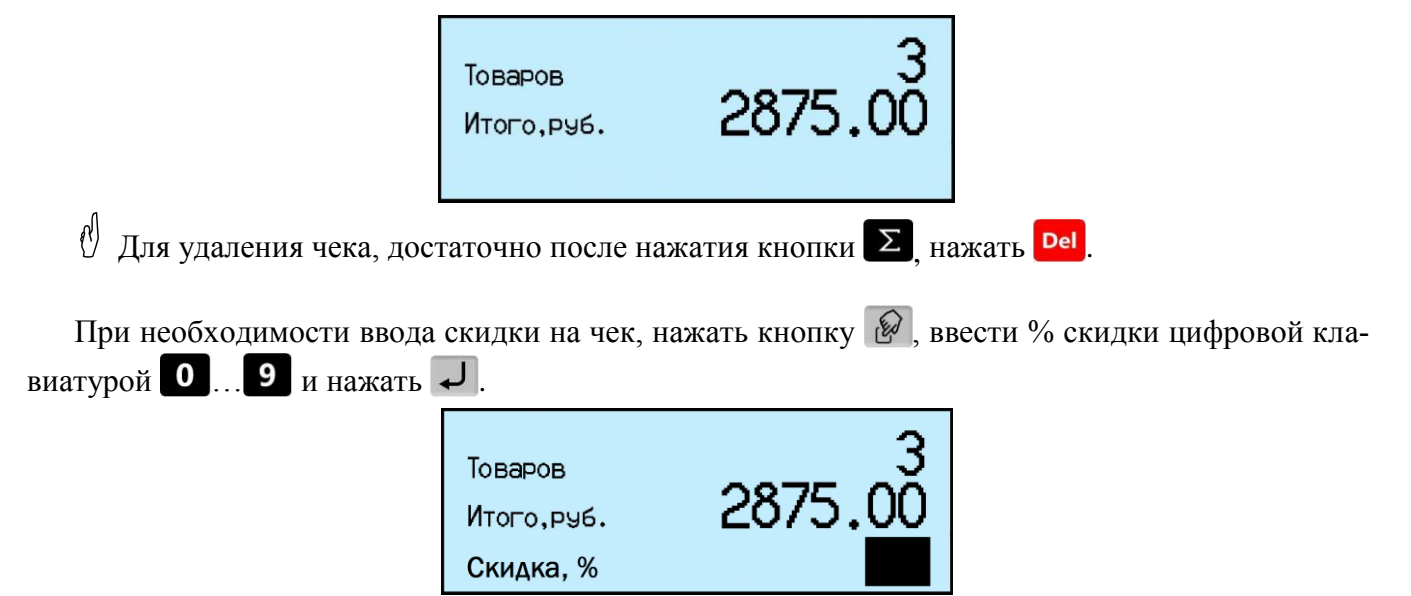

На экран будет выведена сумма чека, пересчитанная с учетом введенной скидки. Ввод скидки не является обязательной процедурой и может быть пропущен.

Нажать и выбрать способ оплаты покупки (см. п. [6.2.1\)](#page-21-2), или рассчитать сдачу (см. п. [6.2.2\)](#page-21-3).

# 6.2.1 **Выбор способа оплаты покупки**

<span id="page-21-2"></span>Выбрать способ оплаты покупки кнопками  $\Box$ , и распечатать (закрыть) товарный чек, нажать  $\downarrow$ 

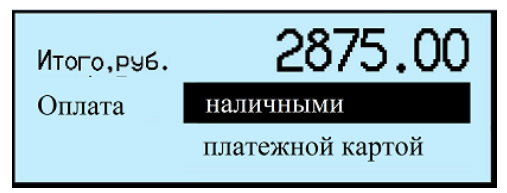

# 6.2.2 **Оплата покупки с расчетом сдачи**

<span id="page-21-3"></span>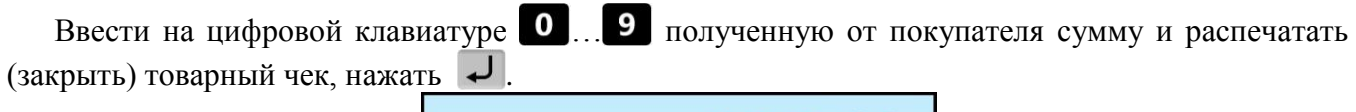

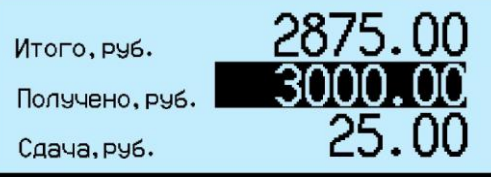

 Если, до распечатки чека будет выключено питание, то после возобновления питания, все покупки незакрытого чека аннулируются.

<span id="page-22-0"></span>Пример чековых документов в режиме продаж см. в п. [9.5.](#page-39-1)

# **6.3 Регистрация возврата**

Для регистрации возврата, войти в меню оператора, зарегистрировать возврат, п. [7.9,](#page-23-7) одновременно распечатается возвратный чек.

# <span id="page-22-1"></span>**6.4 Закрытие смены, печать Z и Х отчетов.**

Z-отчет – это главный отчет, который снимается в конце смены. Он гасит (обнуляет) дневную выручку. Для закрытия смены, войти в меню оператора, распечатать Z-отчет, п. [7.7.](#page-23-5) При снятии Z-отчета параметр регистрации "Номер смены" увеличится на единицу. Если был установлен PIN-код администратора, то, при снятии Z-отчета, терминал запросит его.

X-отчет – это отчет, показывающий, сколько наличности было пробито на кассе за текущую смену. X-отчет можно делать в любой момент и в любом количестве, показания с X-отчета нигде не фиксируются.

Для снятия Х-отчета, войти в меню оператора, распечатать Х-отчет, см. п. [7.8.](#page-23-6)

 При подключении внешнего фискального принтера, чековые документы печатаются в соответствии с установками принтера. Порядок работы аналогичен работе с внутренним принтером.

# <span id="page-22-2"></span>**7 Меню оператора**

Пункты меню оператора зависят от режима работы терминала.

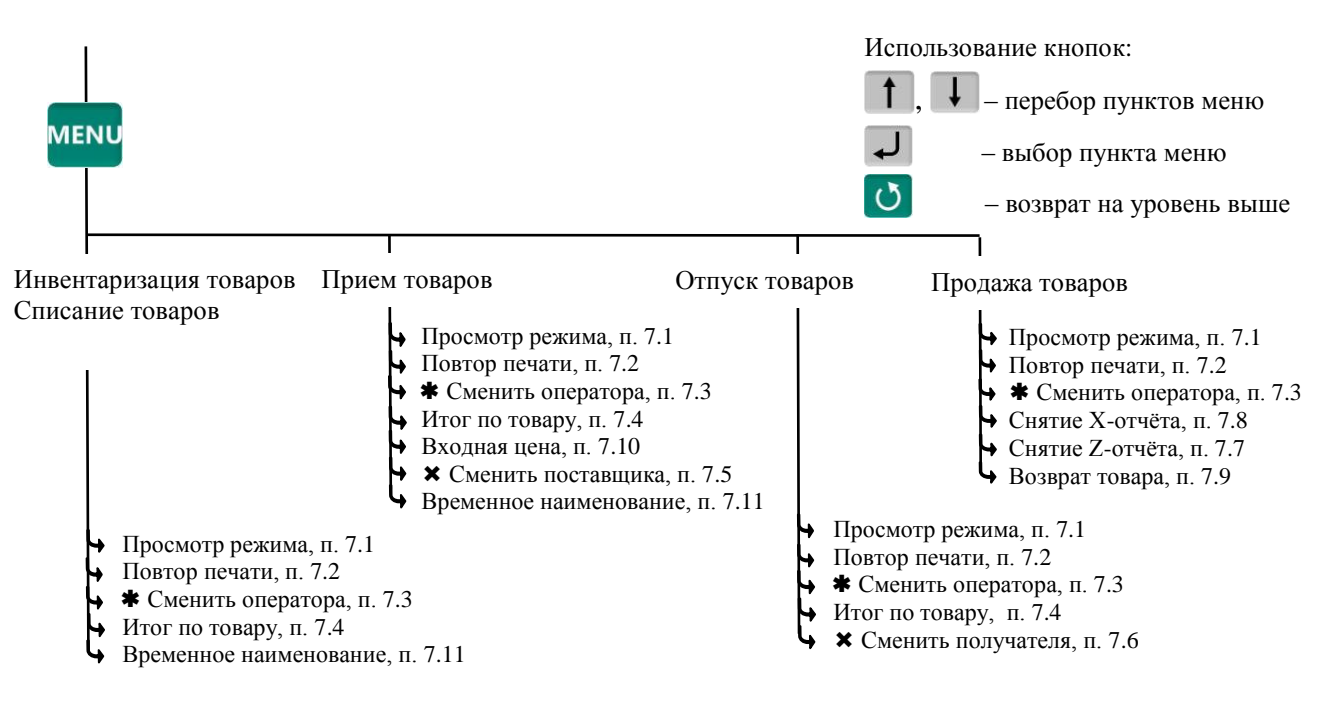

– пункт, появляется при загруженном справочнике операторов

 $\bm{x}$  – пункты, появляющиеся при загруженном справочнике складов и/или контрагентов

Рис. 7.1 - Структура меню оператора

# <span id="page-22-3"></span>**7.1 Просмотр режима работы**

Используется для просмотра текущего режима терминала. На экране отображается:

- Прием товара (Отпуск/Инвентаризация/Списание/ Продажа),
- Участок, на котором осуществляется регистрация (если установлен),

- Поставщик/получатель товара (если установлен),

- Данные оператора (если установлен оператор).

# <span id="page-23-0"></span>**7.2 Повтор печати**

Применяется для повторной печати последнего документа. При повторной печати регистрация не осуществляется.

# <span id="page-23-1"></span>**7.3 Сменить оператора**

Используется для смены оператора без выключения весов. Терминал запросит PIN-код оператора.

Ввести PIN-код, продолжить работу.

При смене оператора будет произведено автоматическое закрытие партии.

# <span id="page-23-2"></span>**7.4 Итог по товару**

Позволяет просмотреть итог по выбранному товару. На экране отобразится суммарное количество данного товара, зарегистрированного в текущей партии.

# <span id="page-23-3"></span>**7.5 Сменить поставщика**

В режиме работы "Приём товаров", позволяет изменить параметры поставщика без входа в программу установки режима.

При смене поставщика будет произведено автоматическое закрытие партии.

# <span id="page-23-4"></span>**7.6 Сменить получателя**

В режиме работы "Отпуск товаров", позволяет изменить параметры получателя без входа в программу установки режима.

При смене получателя будет произведено автоматическое закрытие партии.

# <span id="page-23-5"></span>**7.7 Снятие Z-отчета**

Используется в режиме "Продажа товара". Z-отчет закрывает смену, обнуляет выручку:

**MENU** → "Снятие Z-отчёта" → Ввести PIN-код администратора → → Распечатается Z-отчет.

# <span id="page-23-6"></span>**7.8 Снятие X-отчета**

Используется в режиме "Продажа товара". Х-отчет по форме аналогичен Z-отчету, однако не является итоговым, не обнуляет выручку и не содержит уникального номера. Обычно служит для промежуточного контроля:

 $\frac{MENU}{I}$   $\rightarrow$  "*Chamue X-omvema"*  $\rightarrow$   $\rightarrow$ Распечатается Х-отчет.

# <span id="page-23-7"></span>**7.9 Возврат товара**

Используется в режиме "Продажа товара":

**→** "Возврат товара" → Ввести PIN-код администратора → →.

- Выбрать в справочнике товар.
- Набрать массу товара или количество штук  $\rightarrow$   $\rightarrow$
- Набрать цену возвращаемого товара  $\rightarrow$   $\rightarrow$
- $\sum$   $\rightarrow$  распечатается возвратный чек.

# **7.10 Входная цена**

<span id="page-24-0"></span>Используется только в режиме работы "Прием товара", для регистрации закупочной цены товара. Цена вводится оператором, например, на основе приходных документов:

"*Входная цена*" *"ON".* Экран переключится в режим с отображением цены и стоимо-

<span id="page-24-1"></span>сти товара. Цифровой клавиатурой  $\begin{bmatrix} 0 & \cdots & 9 \end{bmatrix}$ , набрать входную цену, нажать  $\begin{bmatrix} 1 \end{bmatrix}$ .

# **7.11 Временное наименование**

Используется в режимах "Приём товаров", "Инвентаризация товаров", Списание товаров".

Позволяет регистрировать товар, не включенный в справочник товаров. Оператор вводит условное имя, под которым регистрируется товар. Товары, введенные под условным именем, в дальнейшем, должны быть перерегистрированы при обработке регистраций.

 $\rightarrow$  "Временное наименование"  $\rightarrow$  Выбрать "Весовой" или "Штучный"  $\rightarrow$   $\rightarrow$ 

Ввести условное имя товара (до 15 знаков), нажать  $\Box$ , провести регистрацию в обычном порядке.

Для данного пункта в меню должна быть установлена одноименная опция, п. [8.12.9.](#page-33-0)

#### **8 Меню администратора**

<span id="page-25-0"></span>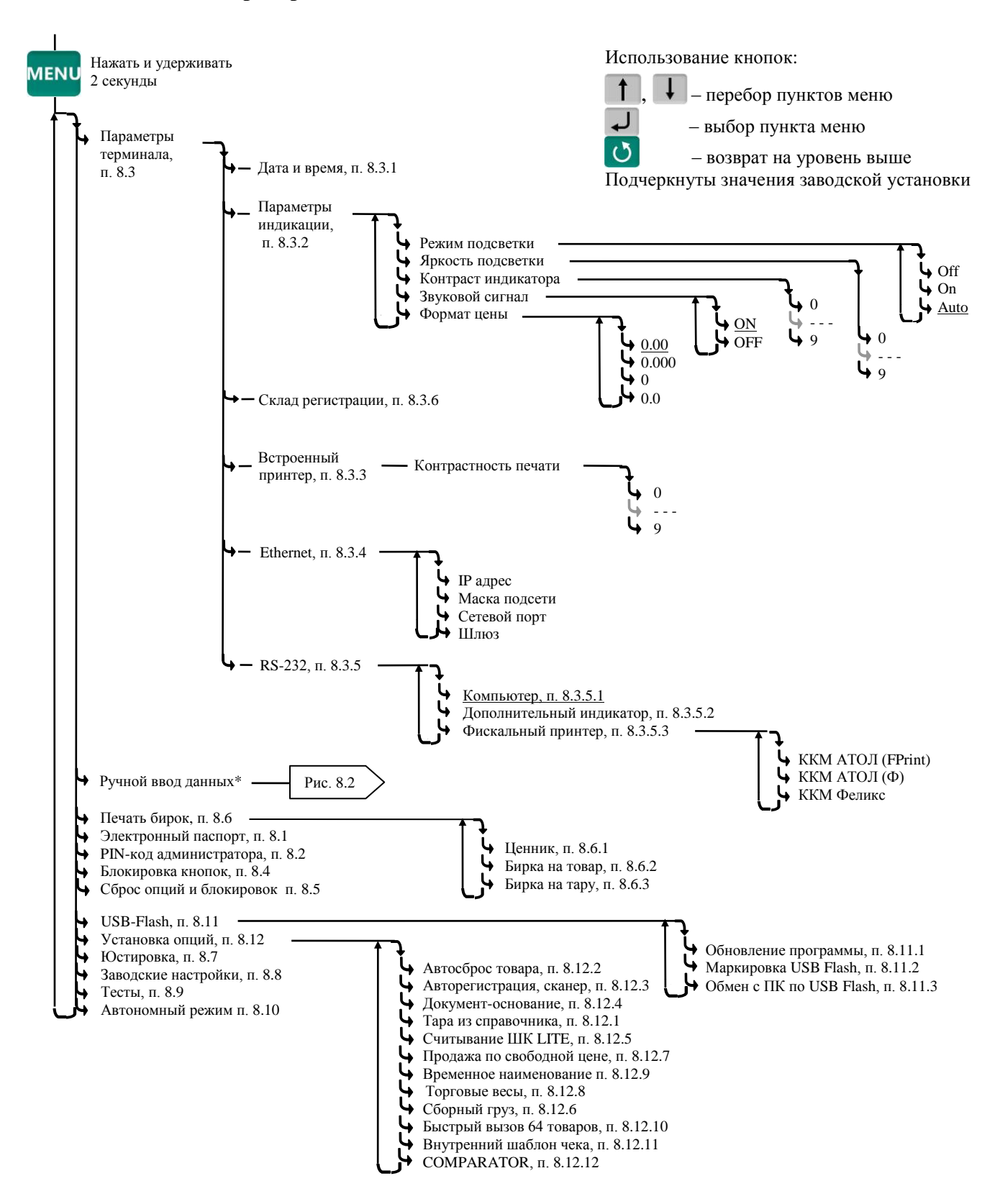

8.1 - Структура меню администратора

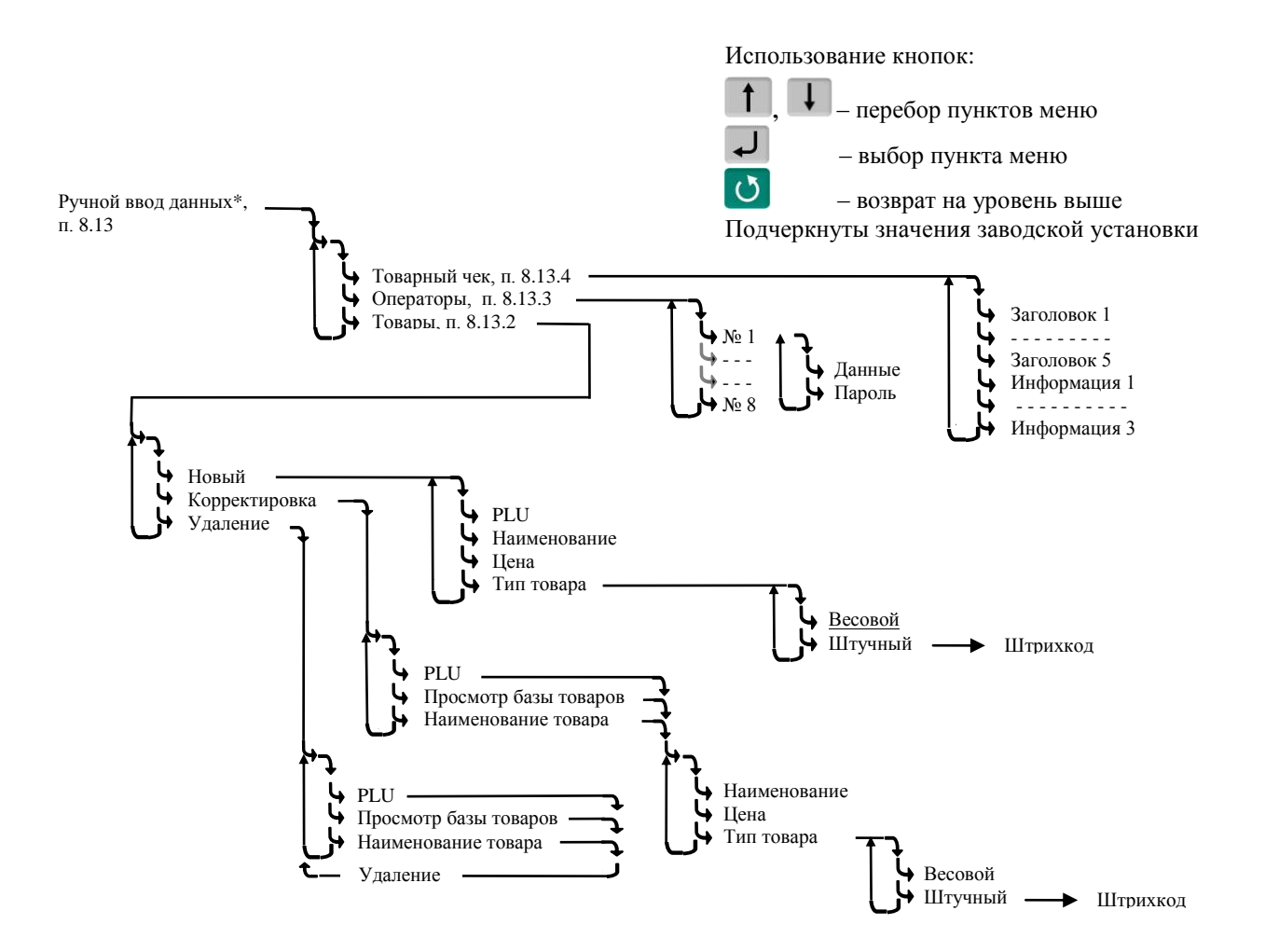

Рис. 8.2 - Схема заполнения справочников с клавиатуры терминала

# <span id="page-26-2"></span><span id="page-26-0"></span>**8.1 Электронный паспорт**

На экране терминала отображается:

- № терминала уникальное число, используется:
	- при идентификации терминала;
	- для входа в режим юстировки.

 Код юстировки – число, фиксируемое поверителем в паспорте, при поверке весов. После каждой юстировки (калибровки) меняет свое значение.

 Номер программного обеспечения и контрольная сумма программы терминала – требование стандарта.

 Номер программного обеспечения и контрольная сумма метрологической части программы модуля взвешивающего – требование стандарта.

# <span id="page-26-1"></span>**8.2 PIN-код администратора**

Код администратора нужен для доступа к наиболее важным функциям терминала:

- снятие Z-отчета;
- возврат товаров покупателем;
- блокировка кнопок;
- установка опций;
- снятие опций и блокировок;
- обновление программы;
- изменение кода администратора.

Для установки кода: выбрать "PIN-код администратора" → ввести предыдущий PIN-код ад-

министратора  $\rightarrow$   $\rightarrow$  ввести новый PIN-код (число до 8 цифр)  $\rightarrow$   $\rightarrow$ 

При заводских установках код = 0, не запрашивается.

 Если вы забыли код администратора, то новый код можно установить только через предварительную установку заводских настроек, см. п[. 8.8.](#page-30-2) При этом обнуляются код администратора, опции и блокировки.

# <span id="page-27-0"></span>**8.3 Параметры терминала**

# <span id="page-27-1"></span>8.3.1 **Дата и время**

Пользуясь цифровой клавиатурой и кнопками  $\Box$ ,  $\Box$ , провести коррекцию часов, нажать  $\Box$ .

# <span id="page-27-2"></span>8.3.2 **Параметры индикации**

Выбрать параметры индикации из предложенных значений.

# <span id="page-27-3"></span>8.3.3 **Встроенный принтер**

<span id="page-27-4"></span>8.3.3.1 Контрастность

Выбрать значение контрастности печати из предложенных значений.

# 8.3.4 **Ethernet**

<span id="page-27-5"></span>Для подключения в сеть Ethernet, каждому терминалу настраивается: IP-адрес, Маска подсети, Сетевой порт и Шлюз передачи данных.

IP-адрес

IP-адрес является уникальным идентификатором терминала в сети TCP/IP. При подключении весов в сеть, системный администратор должен назначить собственный уникальный адрес каждому терминалу:

, удерживать 2 секунды *"Параметры терминала" "Ethernet" "IP-адрес".*

Цифровой клавиатурой набрать IP-адрес: nnn.nnn.nnn.nnn, где nnn – любое число от 000 до 255. Нажать  $\Box$ 

Маска подсети

Маска показывает в какой подсети работает терминал. Маска назначается системным администратором на всю подсеть одинаковая и задается в терминале:

, удерживать 2 секунды *"Параметры терминала" "Ethernet" "Маска подсети"*.

Цифровой клавиатурой установить маску подсети: mmm.mmm.mmm.mmm, где mmm – любое число от 000 до 255. Нажать  $\downarrow$ .

Сетевой порт – (номер порта связи) это число от 0 до 65535, назначается системным администратором, исходя из настроек маршрутизации в сети.

, удерживать 2 секунды *"Параметры терминала" "Ethernet" "Сетевой порт"*.

Цифровой клавиатурой установить номер порта от 0 до 65535. Нажать  $\Box$ .

Примечание: Рекомендуемый номер порта для весов – 5001.

Шлюз – это [сетевое устройство,](http://celnet.ru/netdev.php) предназначенное для объединения двух сетей.

IP-адрес шлюза задается администратором сети.

, удерживать 2 секунды *"Параметры терминала" "Ethernet" "Шлюз".*

Цифровой клавиатурой набрать IP-адрес шлюза: nnn.nnn.nnn.nnn, где nnn – любое число от 000 до 255. Нажать  $\downarrow$ .

1. Пример настройки для существующей сети предприятия:

|                           | $IP$ -адрес                                      | Маска                                            | $\pi$                          | Шлюз                                             |
|---------------------------|--------------------------------------------------|--------------------------------------------------|--------------------------------|--------------------------------------------------|
| <b>ПК</b><br>пользователя | 192.168.010.013<br>Настраивается<br>сист. админ. | 255.255.255.224<br>Настраивается<br>сист. админ. | Настраивается<br>автоматически | 192.168.010.005<br>Настраивается<br>сист. админ. |
| Терминал 1                | 192.168.010.028<br>Новый адрес в<br>сети         | 255.255.255.224<br>Совпадает с ПК                | 5001                           | 192.168.010.005<br>Совпадает с<br>ПК             |
| Терминал 2                | 192.168.010.029<br>Новый адрес в<br>сети         | 255.255.255.224<br>Совпадает с ПК                | 5001                           | 192.168.010.005<br>Совпадает с<br>$\Pi K$        |

 IP-адреса не должны совпадать с адресами других устройств сети (уточнить у системного администратора).

2. Пример настройки для новой локальной сети:

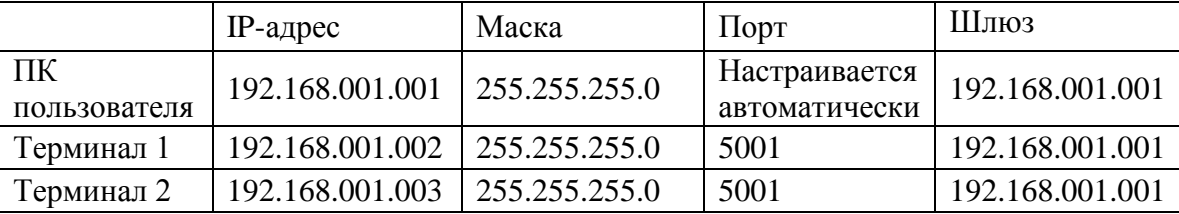

Установить IP-адрес компьютера (для новой локальной сети):

- зайти в меню "Пуск\Настройка\Сетевые подключения";

- правой кнопкой мыши выбрать пункт "Подключение по локальной сети" и в появившемся меню выбрать пункт "Свойства";

- в появившемся окне выбрать пункт "Интернет-протокол (TCP/IP)" и нажать кнопку "Свойства";

- в появившемся окне выбрать пункт "Использовать следующий IP-адрес" и ввести следующие параметры:

IP-адрес: 192.168.1.1

Маска подсети: 255.255.255.0

Основной шлюз: 192.168.1.1

- нажимать кнопку "ОК" для последовательного закрытия всех окон.

Для проверки связи выполнить следующие команды:

- в меню "Пуск" нажать "Выполнить", в появившемся окне ввести "cmd" и нажать "ОК", появится черное окно с командной строкой.

- ввести команду "ping 192.168.1.2". Нажать Enter;

В случае успешного соединения появится сообщение:

"Ответ от 192.168.1.2: число байт=32 время<1мс TTL=128" (или подобное).

В случае отсутствия связи, сообщение:

"Превышен интервал ожидания запроса".

- повторить проверку для каждого терминала (каждого IP-адреса).

# <span id="page-28-0"></span>8.3.5 **RS-232**

<span id="page-28-1"></span>8.3.5.1 Компьютер

При подключении терминала к компьютеру по интерфейсу RS-232:

, удерживать 2 секунды *"Параметры терминала" "RS-232" "Компьютер"* .

<span id="page-28-2"></span>8.3.5.2 Дополнительный индикатор

При подключении к терминалу дополнительного индикатора DI4D:

, удерживать 2 секунды *"Параметры терминала" "RS-232" "Дополнительный ин-* $\partial u$ катор" $\rightarrow$ 

# 8.3.5.3 Внешний фискальный принтер

<span id="page-29-0"></span>Настраивает интерфейс на работу с фискальным принтером. Устанавливает тип фискального принтера, устанавливает яркость печати.

<sup>менч</sup>, удерживать 2 секунды → "Параметры терминала" → "RS-232" → "Фискальный принтер" → выбрать тип фискального принтера  $\rightarrow$ 

 При одновременном включении встроенного принтера и внешнего принтера, в режиме продаж работает внешний принтер, в остальных режимах работает встроенный принтер.

 $\langle \hat{E} \rangle$  По типу «ККТ АТОЛ (Ф)» реализовано подключение фискального принтера АТОЛ 11Ф.

# 8.3.6 **Склад регистрации**

<span id="page-29-1"></span><sup>менч</sup>, удерживать 2 секунды → "Параметры терминала" → "Склад регистрации" → Пользуясь кнопками  $\overline{1}$ ,  $\overline{1}$ , задать склад, на котором установлен терминал и нажать  $\overline{1}$ .

 $\langle \hat{V} \rangle$  При выборе режима работы терминала, склад регистрации будет автоматически устанавливаться из заданных настроек (см. п. [4.3\)](#page-10-0).

# <span id="page-29-2"></span>**8.4 Блокировка кнопок**

Блокировка кнопок позволяет предотвратить случайную перестройку терминала оператором в процессе работы.

ON – кнопка блокируется, OFF – разблокирована.

Список блокируемых кнопок:  $\blacktriangledown$ , PLU,  $\varnothing$ ,  $\Sigma$ ,  $\varnothing$ ,  $\frac{NET}{GROSSS}$ , Del, MENU, 0... 9

# <span id="page-29-3"></span>**8.5 Сброс опций и блокировок**

Отменяет ранее установленные опции и блокировки кнопок.

# <span id="page-29-4"></span>**8.6 Печать бирок**

# <span id="page-29-5"></span>8.6.1 **Ценник**

В меню администратора выбрать "Ценник", затем выбрать товар. Терминал распечатает ценник.

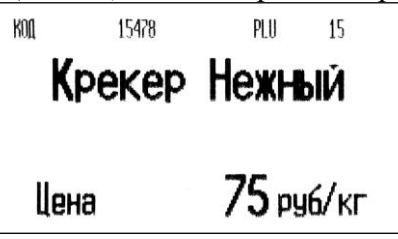

# 8.6.2 **Бирка на товар**

<span id="page-29-6"></span>В меню администратора выбрать "Бирка на товар", затем выбрать товар. Терминал распечатает бирку, содержащую внутренний штрихкод.

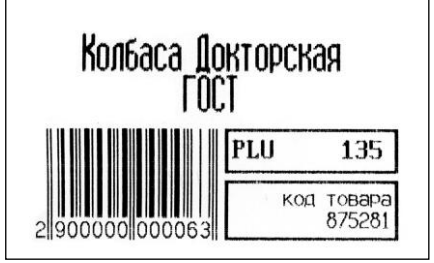

Обычно бирка используется для быстрого вызова весового товара сканером штрихкодов, см. п. [5.2.6.](#page-12-2)

Бирка крепится, например, на доске перед оператором. Считав сканером штрихкод, оператор вызывает товар из базы без использования клавиатуры терминала.

# 8.6.3 **Бирка на тару**

<span id="page-30-0"></span>Установить тару на весы, затем в меню администратора выбрать "Бирка на тару". Терминал распечатает бирку.

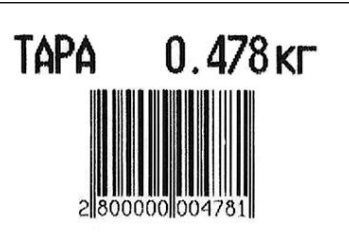

При считывании бирки сканером, терминал устанавливает значение тары, см. п. [5.3.1.2.](#page-13-2) Бирка может быть наклеена, например, на телегу для перевозки груза.

# <span id="page-30-1"></span>**8.7 Юстировка**

Юстировка весов (юстировка модуля взвешивающего) проводится при появлении метрологической погрешности выше допустимой величины (например, после ремонта модуля взвешивающего, связанного с заменой весоизмерительного датчика). При замене или ремонте терминалов, проведение юстировки модулей не требуется. Пределы допускаемых погрешностей приведены в руководствах по эксплуатации модулей взвешивающих ТВ, 4D и весов МК $R$ .

<span id="page-30-2"></span>Порядок юстировки описан в инструкции по проверке и ремонту [massa.ru/rc.](https://massa.ru/rc)

# **8.8 Восстановление заводских настроек**

Устанавливает заводские настройки всех параметров терминала.

 При входе, терминал запросит код доступа – цифровой код, совпадающий с номером терминала. Для просмотра номера терминала, открыть электронный паспорт, см. п. [8.1.](#page-26-0) Ввести номер терминала, нажать  $\downarrow$ 

# <span id="page-30-3"></span>**8.9 Тесты**

Позволяют проводить оперативный поиск неисправностей весов. Описание тестов приведено в инструкции по проверке и ремонту [massa.ru/rc.](https://massa.ru/rc)

# <span id="page-30-4"></span>**8.10 Автономный режим**

Переключает терминал в автономный режим работы.

мым, удерживать 2 секунды → "Автономный режим" → J, кнопками <sup>1</sup>. I выбрать пункт "Да", см. п. [4.1.1.1.](#page-8-3)

 Перевод терминала в автономный режим приводит к потере всех пользовательских данных(справочников и регистраций). Даже после восстановления в терминале справочников, наработанные ранее в терминале регистрации восстановить будет невозможно.

# <span id="page-30-5"></span>**8.11 USB-Flash-накопитель**

# <span id="page-30-6"></span>8.11.1 **Обновление программы**

Установить USB-Flash в терминал с новой версией прошивки терминала, затем:

 $\frac{MENU}{VIR}$ , удерживать 2 секунды → "USB-Flash" → "Обновление программы" →  $\Box$ .

На терминале установится новая версия программы. Загруженные справочники будут автоматически удалены, настройки терминала будут приведены к заводским.

 Если был установлен PIN-код администратора, перед началом обновления, терминал запросит его ввода.

# 8.11.2 **Маркировка USB-Flash**

<span id="page-31-0"></span>Маркировка используется только при работе с внешними программами, поддерживающими обмен данных с терминалами через USB-Flash накопитель.

При первом использовании USB-Flash-накопителя для связи с ПК, его необходимо промаркировать.

Вставить USB-Flash в USB разъем терминала, затем:

 $\frac{MENU}{V}$ , удерживать 2 секунды → "USB-Flash" → "Маркировка USB-Flash" → → .

 $\sqrt[4]{\ }$  При появлении сообщения "USB-Flash не найдена", отформатировать USB-Flashнакопитель. Для чего, установить его на компьютер, зайти в меню "Пуск\Мой компьютер\Устройства со съемными носителями", выбрать USB-Flash-накопитель. Правой кнопкой мыши выбрать пункт "Форматировать".

# 8.11.3 **Обмен данными с программой**

<span id="page-31-1"></span>Эта функция используется только при работе с внешними программами, поддерживающими обмен данных с терминалами через USB-Flash-накопитель.

Заполнить справочники внешней программы. Отмаркированный USB-Flash-накопитель вставить в USB разъём ПК.

На основном экране внешней программы нажать кнопку "Обменяться данными с USB-Flash". Текущие справочники загрузятся в USB-Flash.

Вставить USB-Flash в USB разъем терминала, затем выбрать "Обмен с ПК по USB-Flash".

Справочники загрузятся в терминал.

После этой процедуры USB-Flash может, как бы "челноком", переносить последние справочники в терминал, одновременно последние регистрации в ПК. При этом в терминале используется команда "Обмен с ПК по USB-Flash", в программе "Обменяться данными с USB-Flash".

# <span id="page-31-2"></span>**8.12 Установка опций**

# <span id="page-31-3"></span>8.12.1 **Установка тары из справочника**

Перед началом работы установить опцию "Тара из справочника":

, удерживать 2 секунды *"Установка опций" Тара из справочника "ON"*.

При вызове товара, автоматически установится масса тары из справочника товаров графы "Масса тары".

# <span id="page-31-4"></span>8.12.2 **Автосброс товара после регистрации**

Перед началом работы установить опцию "Автосброс товара":

, удерживать 2 секунды *"Установка опций" "Автосброс товара" "ON"*. После каждой регистрации параметры товара сбрасываются.

# <span id="page-31-5"></span>8.12.3 **Автоматическая регистрация при сканировании ШК товара**

Перед началом работы установить опцию "Авторегистрация, сканер":

, удерживать 2 секунды *"Установка опций" "Авторегистрация, сканер" "ON"*.

Подключить сканер ШК, п. [4.2.1.](#page-9-2) При сканировании штрихкода штучного товара, товар автоматически зарегистрируется в количестве 1 шт.

 $\mathbb U$  Если после регистрации одной штуки товара нажать кнопку  $\mathscr D$ , то терминал предложит вручную ввести и зарегистрировать нужное количество того же товара.

# <span id="page-31-6"></span>8.12.4 **Регистрация ссылки на документ-основание**

Для идентификации регистраций партий товаров, сопровождаемых документамиоснованиями, в терминале предусмотрена возможность включать в состав регистраций ссылку на документ-основание. Под документом-основанием понимается, например, требование на отпуск материалов, накладная на внутреннее перемещение и т. д. Ссылка на документ-основание может содержать текстовую информацию до 15 символов.

Перед началом работы установить опцию "Документ-основание":

, удерживать 2 секунды *"Установка опций" "Документ-основание" "ON"*.

Перед регистрацией первого товара в партии, терминал запросит ссылку на документ-основание. Вести буквенно-цифровую информацию до 15 символов (см. п. [8.13.1\)](#page-34-1) или считать штрихкоди-

рованный номер документа-основания сканером, нажать  $\downarrow$ . После этого, все записи в журнале регистраций, до закрытия партии, будут включать данную ссылку на документ-основание.

# 8.12.5 **Считывание ШК этикетки LITE**

<span id="page-32-0"></span>Опция позволяет при считывании сканером ШК с этикетки расфасованного товара, распознавать наименование товара и его массу. ШК должен соответствовать шаблону этикетки "LITE".

Off С распознаванием бирок Без распознавания бирок Считывание ШК LITE

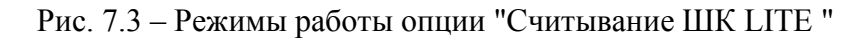

В зависимости от выбранного режима работы опции, ШК с этикетки распознается в 2-х вариантах:

- удерживать 2 секунды *"Установка опций" "Считывание ШК LITE" "С распознаванием бирок".* Одновременно распознаются ШК с этикетки, бирки на товар (см. п. [8.6.2\)](#page-29-6) и бирки на тару (см. п[. 8.6.3\)](#page-30-0). В префиксе ШК на этикетке (первые две позиции ШК) можно использовать значения: 20, 21, 22, 23, 24, 25, 26, 27.
- удерживать 2 секунды *"Установка опций" "Считывание ШК LITE" "Без распознавания бирок".* Распознаются только ШК с этикетки. В префиксе ШК с этикетки можно использовать любые цифры.

 $\%$  При режиме работы "Без распознавания бирок" бирки на товар и на тару не распознаются.

# 8.12.6 **Сборный груз**

<span id="page-32-1"></span>Позволяет регистрировать отпуск и приход товара одновременно с загрузкой контейнера, см. п. [5.6.](#page-16-5) Перед началом работы установить опцию "Сборный груз".

, удерживать 2 секунды *"Установка опций" Сборный груз "ON"*.

# <span id="page-32-2"></span>8.12.7 **Продажа по свободной цене**

Опция позволяет изменять цену товара при его продаже.

При включенной опции, после выбора товара, можно изменить цену товара цифровой клавиа-

турой  $\begin{bmatrix} 0 & 9 \end{bmatrix}$  и нажать  $\begin{bmatrix} 1 \end{bmatrix}$ 

 $\langle \hat{E} \rangle$  Если цену товара изменять не надо, достаточно нажать  $\left| \downarrow \right|$ 

Для установки опции: <sup>Менц</sup>, удерживать 2 секунды → "Установка опций" → "Продажа по сво- $\delta$ одной цене" **→** "ON".

# <span id="page-32-3"></span>8.12.8 **Торговые весы**

Перед началом работы установить опцию "Торговые весы":

, удерживать 2 секунды "*Установка опций" "Торговые весы" "ON"*.

В режиме "Продажа товара" терминал совместно с весовой платформой работает в режиме простых весов. Выбор товара и регистрации отключены. Цифровой клавиатурой набрать цену товара. Кнопкой **Pel** сбросить цену.

 При работе в режиме торговых весов, для удобства работы с покупателями, предусматривает подключение выносного индикатор ИВ-RC.

# 8.12.9 **Временное наименование**

<span id="page-33-0"></span>При установленной опции в меню оператора режимов "Приём товаров", "Инвентаризация товаров", Списание товаров", появляется одноименный пункт. Позволяет регистрировать товар, не включенный в справочник товаров. Оператор вводит условное имя, под которым регистрируется товар. Товары, введенные под условным именем, в дальнейшем, должны быть перерегистрированы при обработке регистраций.

<sup>мени</sup> → "Временное наименование" → Выбрать "Весовой" или "Штучный" → <del>.</del>

 Перед использованием опции, следует убедиться, что внешняя программа поддерживает обработку товаров с временным наименованием.

# <span id="page-33-1"></span>8.12.10 **Быстрый вызов 64 товаров**

Перед началом работы установить опцию "64 товара":

, удерживать 2 секунды *"Установка опций" "Быстрый вызов 64 товаров" "ON".* При вызове и записи товаров с помощью кнопок быстрого вызова, набирается двухзначное

<span id="page-33-2"></span>число, см. п. [5.2.4.2.](#page-12-0)

# 8.12.11 **Внутренний шаблон чека**

При работе терминала под управлением внешней программы, позволяет настроить товарный чек в ручном режиме.

, удерживать 2 секунды *"Установка опций" "Внутренний шаблон чека" "ON".*

 $\langle \hat{C} \rangle$  При включенной опции, чек настраивается в терминале (см. п. [8.13.4\)](#page-35-0).

# 8.12.12 **COMPARATOR**

<span id="page-33-3"></span>Опция позволяет осуществлять регистрацию товаров с массой, находящейся в рабочем коридоре взвешивания. Нахождение массы товара в рабочем коридоре сопровождается непрерывным звуковым сигналом. Значение рабочего коридора задается в параметрах весового товара.

При включенной опции, параметр товара "Масса одной штуки в миллиграммах/Начальный вес коридора в граммах" воспринимается весами как нижнее значение веса коридора, а параметр товара "Код сертификации/ Дробная часть процента примесей в товаре/ Величина рабочего коридора веса в гр./кг." воспринимается как величина коридора.

Считывание ШК LITE

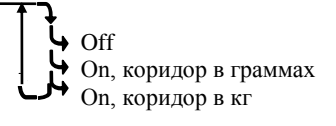

Рис. 7.4 – Режимы работы опции "COMPARATOR"

В зависимости от выбранного режима работы опции, значение рабочего коридора рассчитывается в 2-х вариантах:

- удерживать 2 секунды *"Установка опций" "COMPARATOR" "On, коридор в граммах".* Параметр товара "Код сертификации/ Дробная часть процента примесей в товаре/ Величина рабочего коридора веса гр./кг." воспринимается как величина коридора в ГРАМ-МАХ.
- удерживать 2 секунды *"Установка опций" "COMPARATOR" "On, коридор в кг".* Параметр товара "Код сертификации/ Дробная часть процента примесей в товаре/ Величина рабочего коридора веса гр./кг." воспринимается как величина коридора в КИЛОГРАММАХ.

Пример 1. Если требуется разрешить регистрацию товара в диапазоне от 1,000 кг. до 1,010 кг. то:

- Установить в справочнике товара параметр "Масса одной штуки в миллиграммах/Начальный вес коридора в граммах" = 1000, а "Код сертификации/ Дробная часть процента примесей в товаре/ Величина рабочего коридора веса в гр./кг." = 10;
- Загрузить справочник товаров в терминал;

- Установить в терминале опцию: МЕР удерживать 2 секунды → "Установка опций" → "  $COMPARATOR''$   $\rightarrow$  " Оп, коридор в граммах".

Пример 2. Если требуется разрешить регистрацию товара в диапазоне от 150 кг. до 160 кг. то:

- Установить в справочнике товара параметр "Масса одной штуки в миллиграммах/Начальный вес коридора в граммах" = 150000, а "Код сертификации/ Дробная часть процента примесей в товаре/ Величина рабочего коридора веса в гр./кг." = 10;
- Загрузить справочник товаров в терминал;
- Установить в терминале опцию: <sup>мени</sup> удерживать 2 секунды → "Установка опций" → "  $COMPARATOR''$   $\rightarrow$  " Оп, коридор в кг".

# <span id="page-34-0"></span>**8.13 Ручной ввод данных**

Используется:

- в автономном режиме для ввода с клавиатуры терминала справочника товаров, операторов и параметров шаблона товарного чека;
- при работе под управлением внешней программы и включенной опции "Внутренний шаблон чека" (см. п. [8.12.11\)](#page-33-2) – для ввода с клавиатуры терминала параметров шаблона товарного чека.

# 8.13.1 **Ввод текста с клавиатуры терминала**

<span id="page-34-1"></span>Ввод текстовой информации осуществляется с помощью экрана "Таблица символов". Экран вызывается автоматически при необходимости введения текста. Управление вводом осуществляется кнопками быстрого вызова товара, которые в данном случае выполняют дополнительную функцию. Цифры набираются цифровой клавиатурой. Набранный текст отображается на нижней строке экрана.

Стирание символов осуществляется кнопкой **Del**, конец набора текста – кнопкой  $\overline{\phantom{a}}$ .

# <span id="page-34-2"></span>8.13.2 **Ввод параметров товаров**

<sup>МЕ№</sup>, удерживать 2 секунды *→ "Ручной ввод данных" → "Товары"* → <del>.</del> Ввести требуемые параметры.

Табл. 8.1 - Параметры товаров, устанавливаемые в автономном режиме

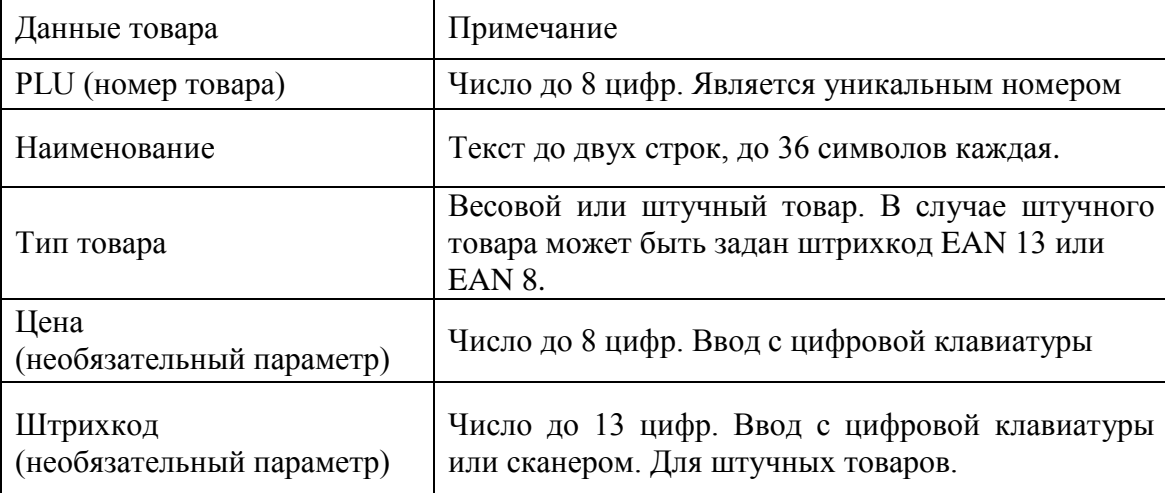

Правила ввода текстовой информации см. в п. [8.13.1.](#page-34-1)

# <span id="page-34-3"></span>8.13.3 **Ввод параметров операторов.**

<sup>менч</sup>, удерживать 2 секунды *→ "Ручной ввод данных" → "Операторы"* → → .

Данные оператора (продавца), как правило, включают должность и Ф.И.О, и задаются текстом до 32 символов. Пароль – число до 6 цифр.

После включения терминал запрашивает пароль оператора. Оператор, на цифровой клавиатуре, должен набрать пароль и нажать .

# <span id="page-35-0"></span>8.13.4 **Ввод параметров шаблона товарного чека**

 При работе терминала под управлением внешней программы, пункт доступен только при включенной опции "Внутренний шаблон чека" (см. п. [8.12.11\)](#page-33-2).

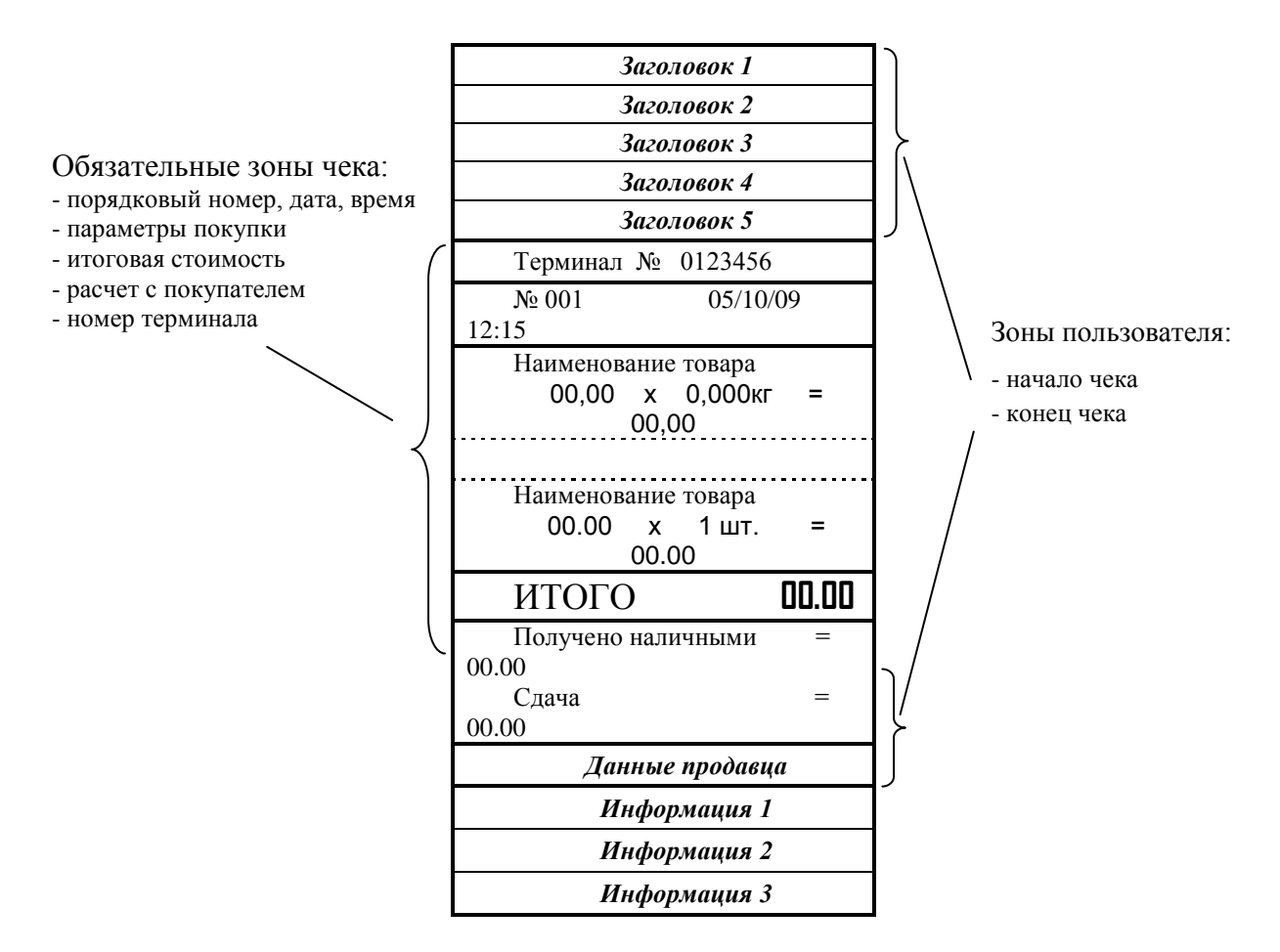

Рис. 8.3 - Структура товарного чека

В пользовательской зоне чека печатаются только те строки, в которые администратором была внесена информация. Незаданные строки не печатаются.

, удерживать 2 секунды *"Ручной ввод данных" "Товарный чек" .* Ввести требуемые параметры.

Табл. 8.2 - Характеристики строк пользователя

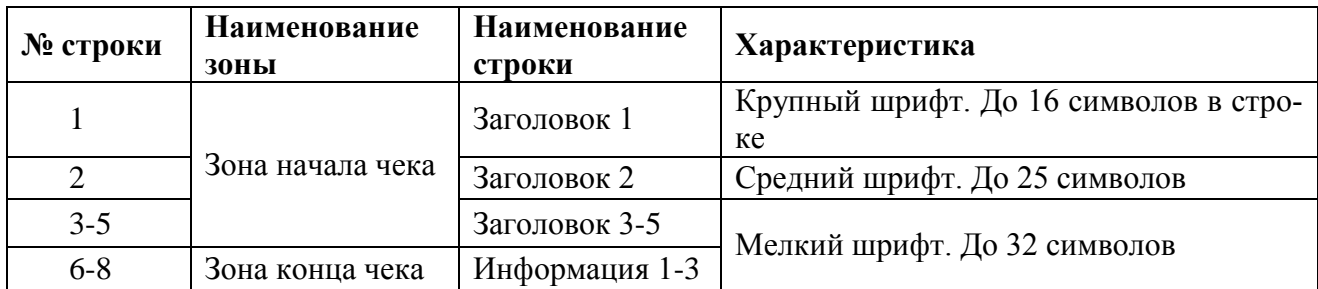

Пример товарного чека см. в п. [9.5.](#page-39-1)

# <span id="page-36-0"></span>**9 Приложения**

# <span id="page-36-1"></span>**9.1 Технические характеристики терминала**

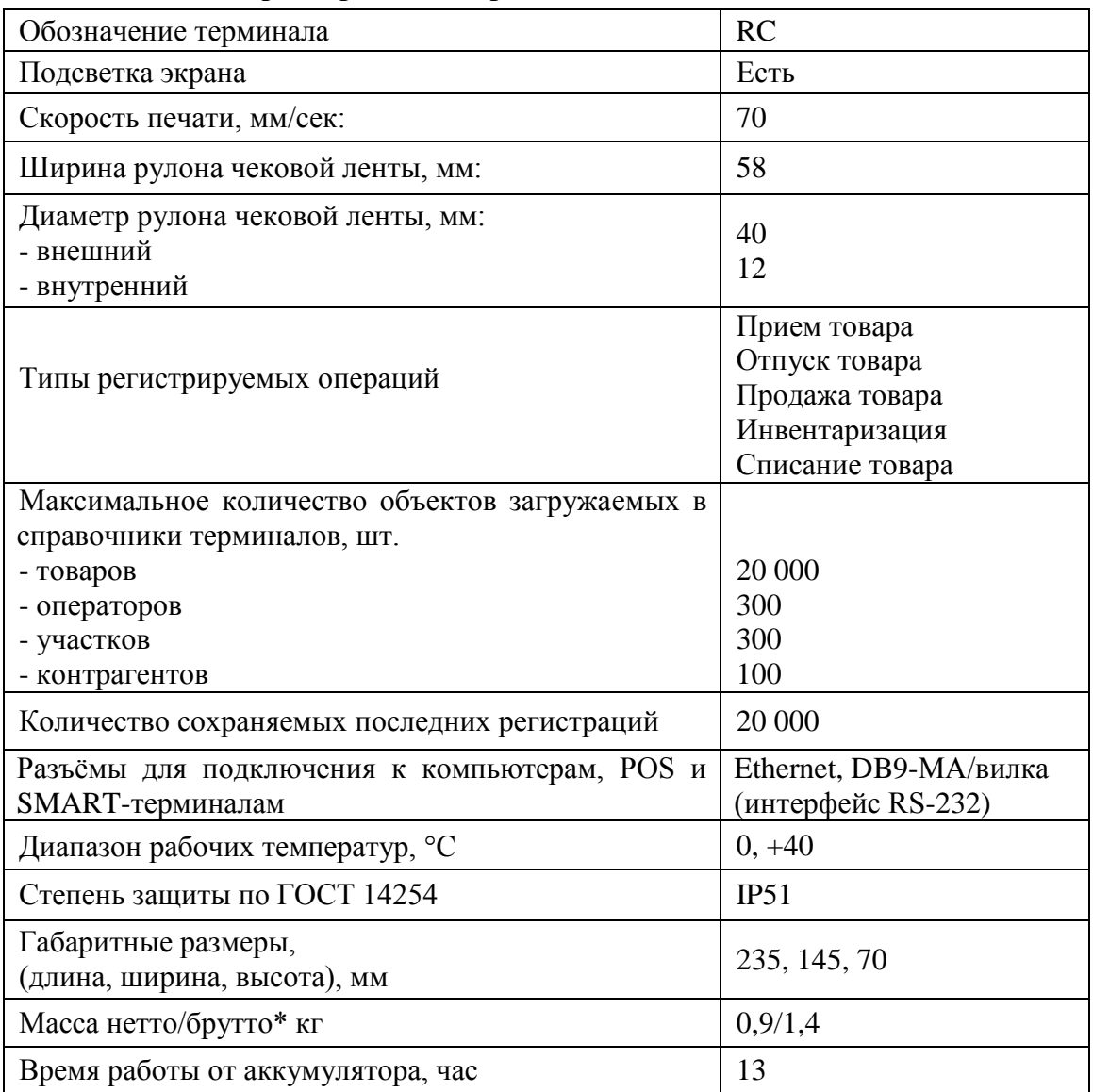

\* Масса брутто – масса полного комплекта терминала в упаковке.

# <span id="page-37-0"></span>**9.2 Весовые модули, совместимые с терминалами**

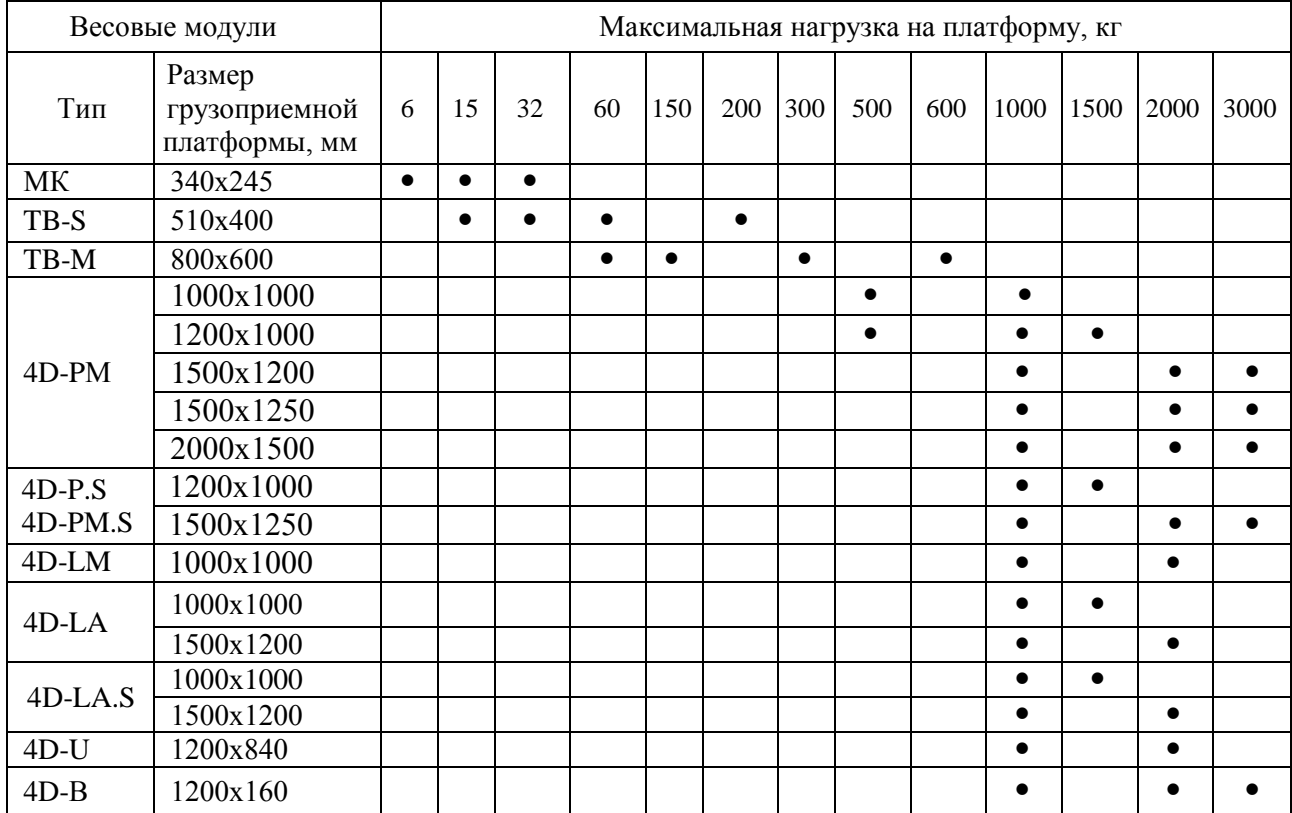

# <span id="page-38-0"></span>**9.3 Структура записи в журнале регистраций**

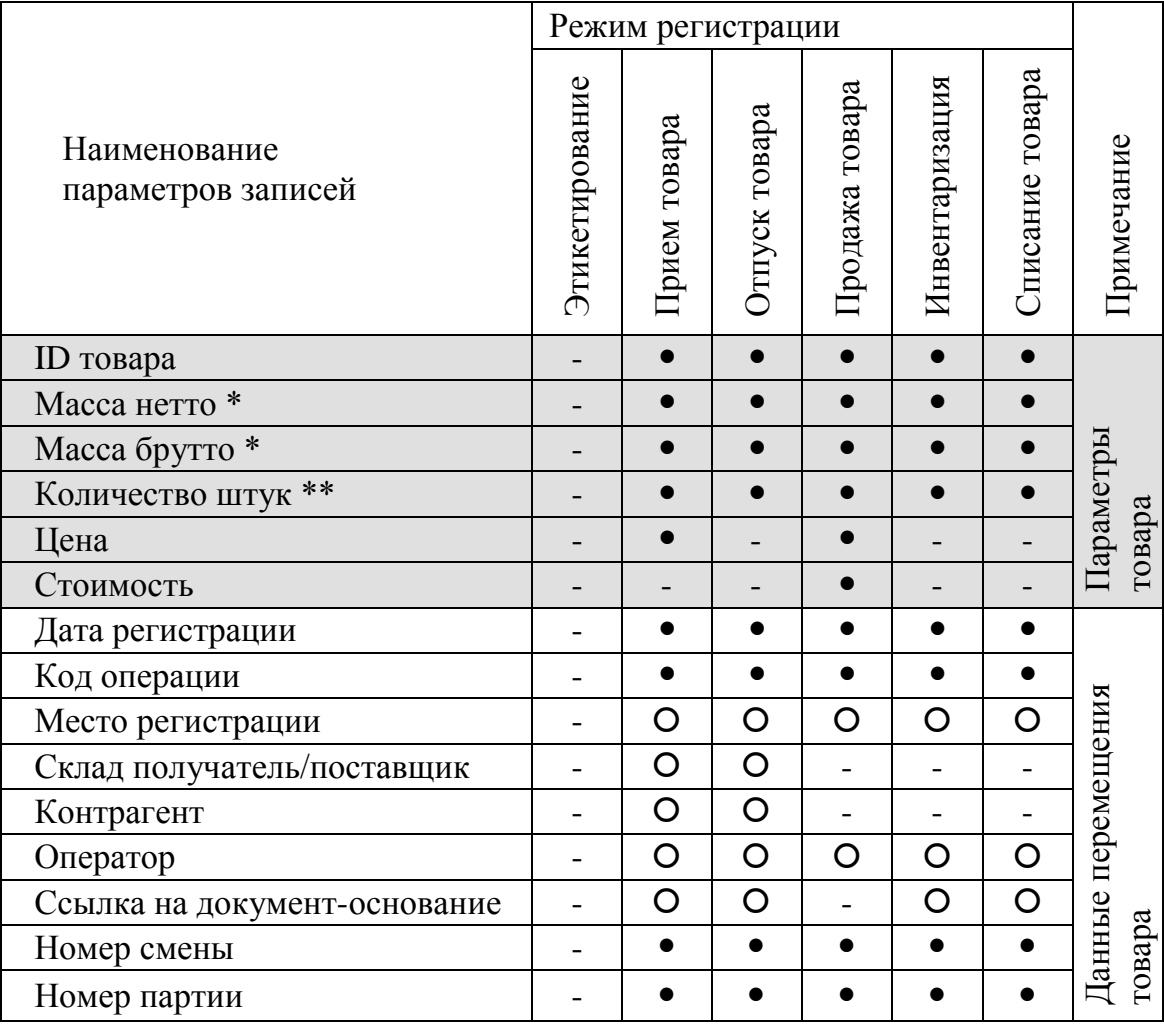

параметры, всегда заполняемые при регистрации.

параметры, заполнение которых зависит от структуры предприятия.

- параметры, не заполняемые при регистрации.

\* поля, заполняемые в случае весового товара.

\*\* поля, заполняемые в случае штучного товара.

#### <span id="page-39-0"></span>**9.4 Печать отчетов о регистрациях**

Печать осуществляется одновременно с закрытием партии товаров по нажатию кнопки  $\Sigma$ .

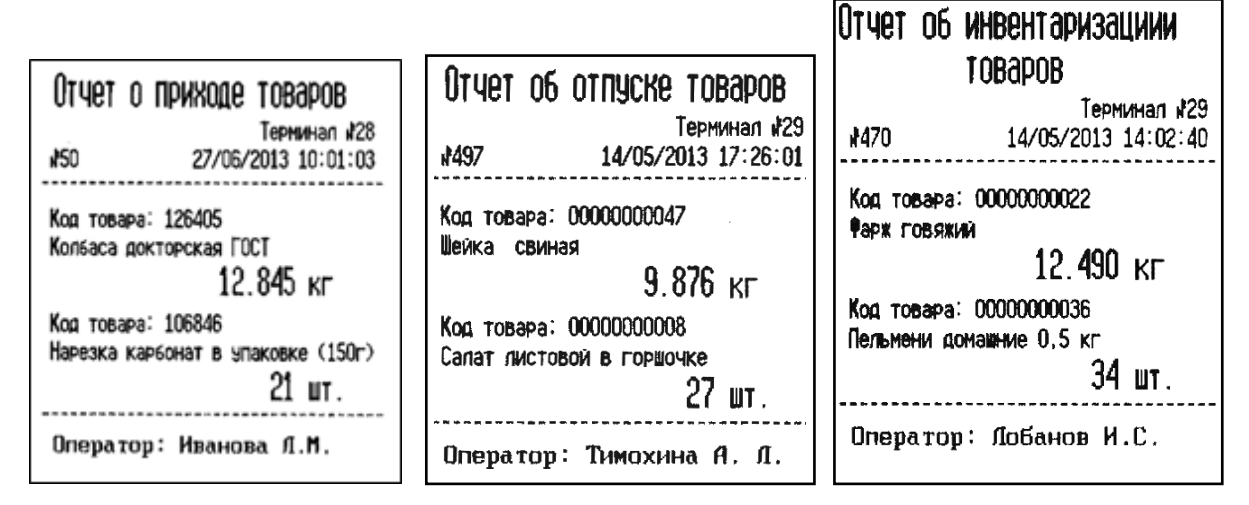

Рис. 9.1 - Примеры печати отчетов о регистрациях

Перед печатью терминал выведет сообщение:

- печатать отчет;
- печатать со стоимостью;
- без печати.

<span id="page-39-1"></span>Кнопками  $\parallel$ ,  $\parallel$  выбрать нужное, нажать  $\perp$ .

**9.5 Примеры чековых документов в режиме "Продажа товаров"**

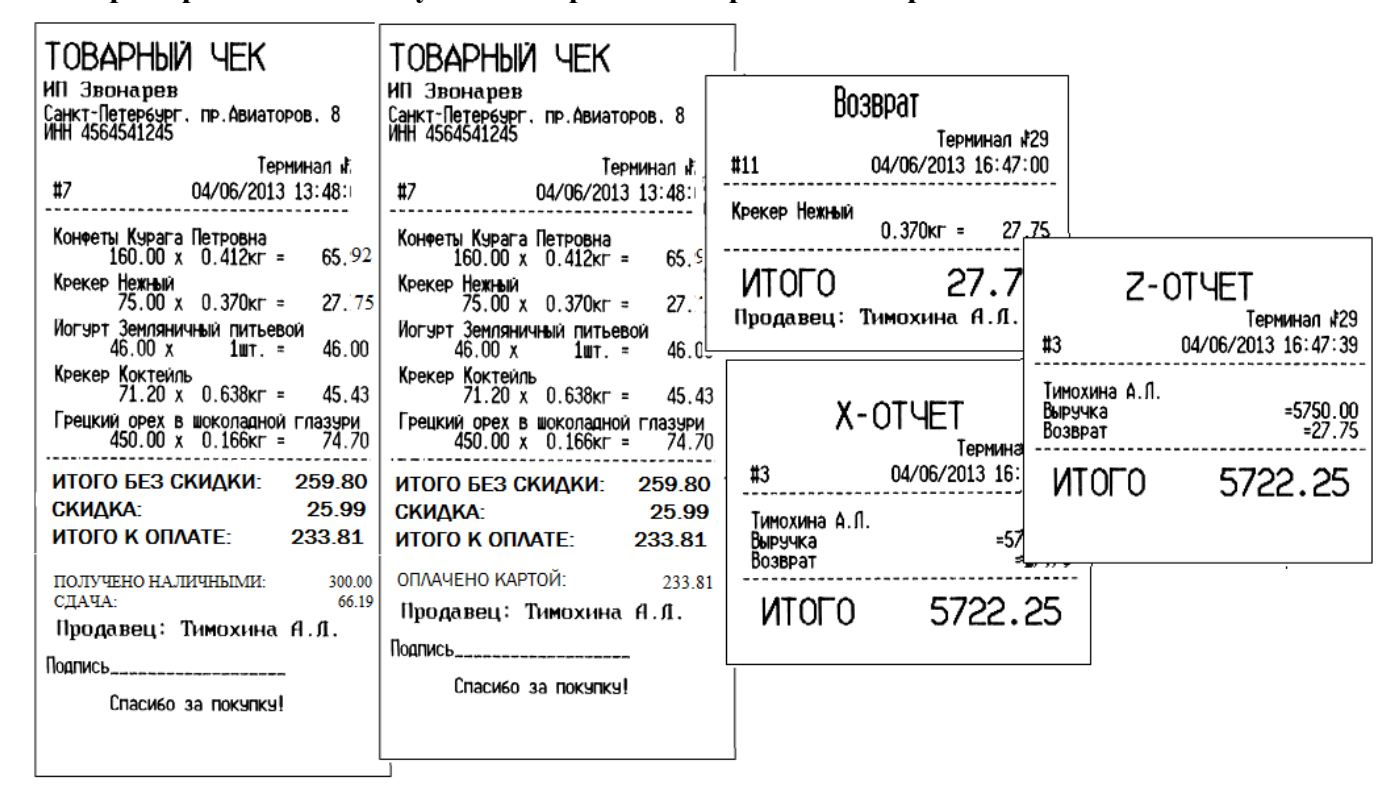

Структура шаблона товарного чека задается с клавиатуры терминала (см. п. [8.13.4\)](#page-35-0) или во внешней программе, установленной на компьютере.

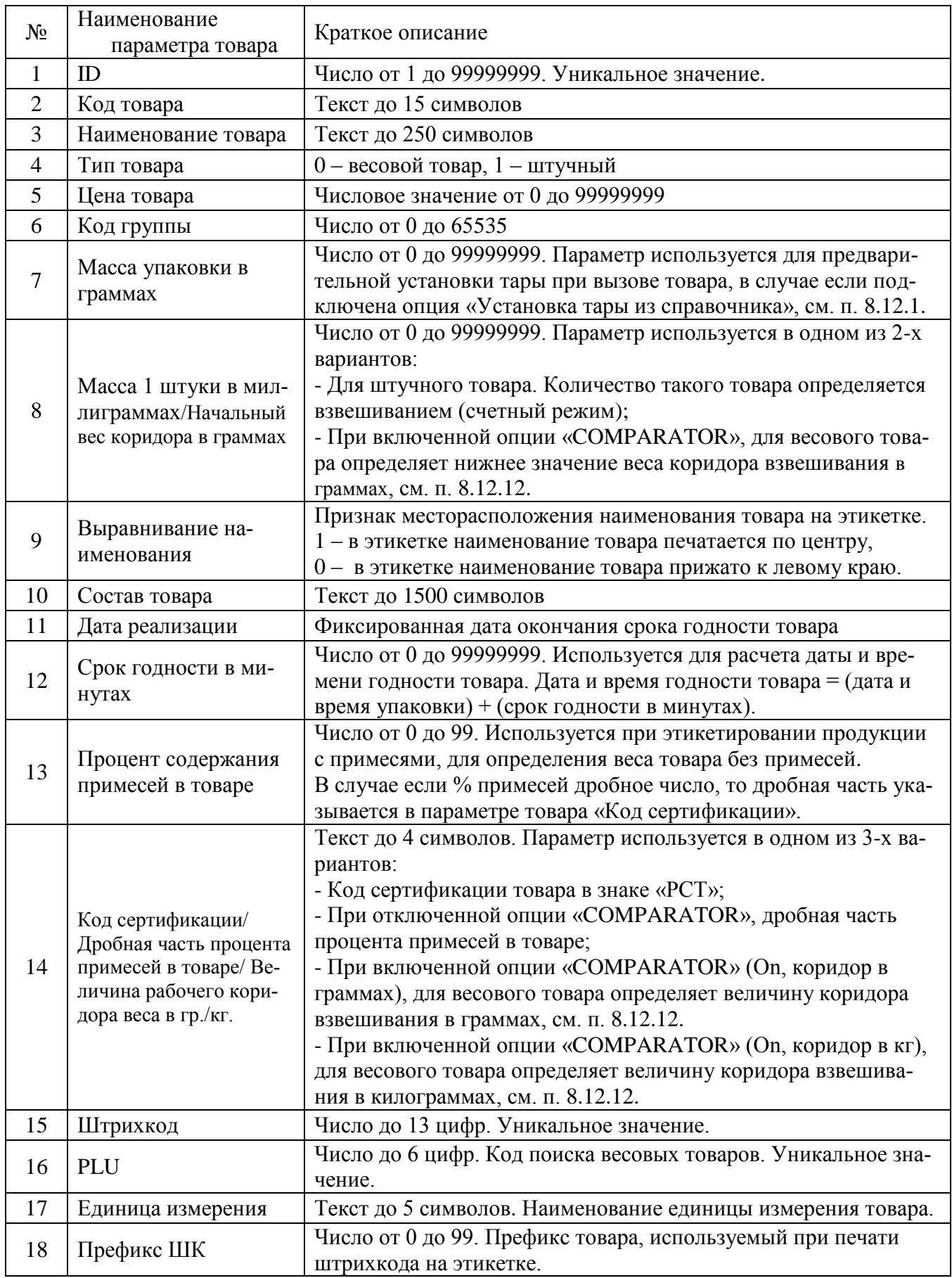

# <span id="page-40-0"></span>**9.6 Допустимые параметры справочника товаров**

# <span id="page-41-0"></span>**10 Признаки неисправностей и их устранение**

Табл. 10.1

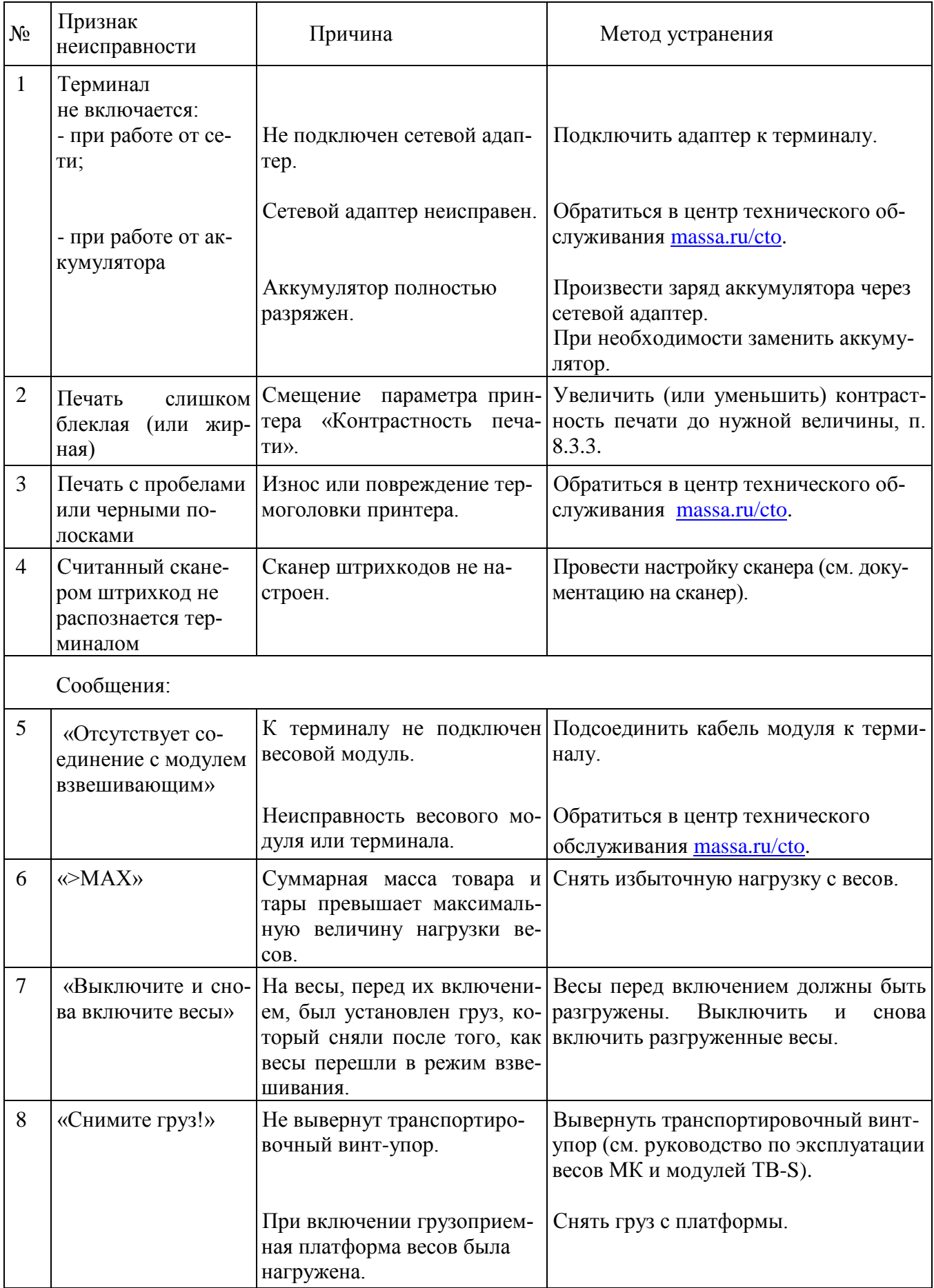

Продолжение Табл. 10.1

| 9  | «Превышение<br>предельной нагруз-                       | Нагрузка на весы превышает<br>предельную величину.                                                                                                    | Снять груз с весов. Весы войдут в ре-<br>жим взвешивания.                                                     |
|----|---------------------------------------------------------|----------------------------------------------------------------------------------------------------|----------------------------------------------------------------------------------------------------|
|    | $KM$ )                                                  | Весы неисправны.                                                                                                    | Обратиться в центр технического<br>обслуживания massa.ru/cto.                                                 |
| 10 | «Проведите<br>юсти-<br>ровку модуля взве-<br>шивающего» | Не проведена юстировка.                                                                                                    | Обратиться в центр технического об-<br>служивания massa.ru/cto.                                               |
| 11 | «Нет бумаги»                                            | Не заправлен чековый рулон.                                                                                                    | Произвести заправку рулона.                                                                                   |
|    |                                                         | Не закрыта крышка принтера.                                                                                                    | Плотно закрыть крышку принтера.                                                                               |
| 12 | «Перегрев<br>принте-<br>pa»                             | Температура принтера пре-<br>вышает допустимую.                                                                                                    | Выключить<br>терминал,<br>дать<br>остыть<br>принтеру и далее продолжить работу<br>при допустимой температуре. |
| 13 | «Устр. не найдено»<br>(при работе по                    | USB-Flash-накопитель неис-<br>правен.                                                                                                    | Заменить USB-Flash-накопитель.                                                                                |
|    | USB-Flash)                                              | USB-Flash-накопитель не<br>отформатирован.                                                                                                    | Отформатировать USB-Flash-<br>накопитель на ПК                                                                |
|    |                                                         | USB-Flash-накопитель не<br>отмаркирован.                                                                                                    | USB-Flash-накопитель не отмаркиро-<br>ван                                                                     |
|    |                                                         | Терминал неисправен.                                                                                                    | Обратиться в центр технического об-<br>служивания massa.ru/cto.                                               |
| 14 | «Кнопка заблокиро-<br>вана»                             | Кнопка заблокирована адми-<br>нистратором.                                                                                                    | Обратиться к администратору.                                                                                  |
| 15 | «Поиск товара воз-<br>можен только по<br>PLU/Штрихкоду» | В справочнике товаров при-<br>сутствуют несколько товаров<br>с одинаковым<br>PLU/Штрихкодом.                                                                                                    | Осуществить поиск товара по PLU или<br>Штрихкоду.                                                             |
|    |                                                         |                                                                                                    | Обратиться к администратору для вне-<br>сения исправлений в справочник това-<br>ров.                          |
| 16 | «Ошибка ввода»                                          | Введено неверное значение<br>параметра (код администра-<br>тора, код оператора, № тер-<br>минала, параметров, имею-<br>щих какие-либо ограничения<br>(дата, время, масса гири при<br>юстировке и.т.д.)). | Ввести правильно параметр.                                                                                    |
| 17 | «Справочник това-<br>ров не установлен»                 | Справочник товаров не за-<br>гружен в терминал.                                                                                                    | Обратиться к администратору для за-<br>грузки справочника товаров в терминал.                                 |

Продолжение Табл. 10.1

| 18 | «Товар не найден в<br>справочнике»      | Товар с заданными парамет-<br>рами поиска отсутствует в<br>справочнике.                                                                                                    | Обратиться к администратору для вне-<br>сения исправлений в справочник това-<br>ров.                                            |  |
|----|-----------------------------------------|----------------------------------------------------------------------------------------------------|----------------------------------------------------------------------------------------------------|--|
| 19 | «Недопустимая<br>масса товара»          | Товар с массой меньше до-<br>пустимой не может быть за-<br>регистрирован.                                                                                                    | Регистрировать товары с массой не<br>менее $e_1$ .                                                                              |  |
| 20 | «Нет зарегистриро-<br>ванных товаров    | Партия товаров не может<br>быть закрыта кнопкой $\left  \mathbf{2} \right $<br>если в ней не было зарегист-<br>рировано ни одного товара.                                                   | Провести регистрацию товаров и за-<br>крыть партию кнопкой $\Sigma$                                                             |  |
|    |                                         | Партия регистраций товаров<br>ранее была закрыта аварийно<br>по одной из причин: выклю-<br>чение питания, изменение<br>типа операции, смена опера-<br>тора, поставщика или полу-<br>чателя. | Предупредить администратора об ава-<br>рийном закрытии партии.<br>При необходимости, повторить реги-<br>страцию партии товаров. |  |
| 21 | «Недопустимая це-<br>на товара»         | Попытка регистрации товара<br>с нулевой ценой в режиме<br>"Продажа товаров".                                                                                                    | Используя опцию «Продажа по сво-<br>бодной цене», установить цену товара<br>и повторить регистрацию.                            |  |
|    |                                         |                                                                                                    | Обратиться к администратору для внесе-<br>ния исправлений в справочник товаров.                                                 |  |
| 22 | «Недопустимая<br>масса упаковок»        | В режиме "Прием товаров" с<br>опцией "Сборный груз", вве-<br>дена масса упаковки боль-<br>шая, чем масса находящаяся<br>на весовой платформе.                                               | Ввести правильно массу упаковки.                                                                                                |  |
| 23 | «Разгрузка контей-<br>нера недопустима» | В режиме "Отпуск товаров" с<br>опцией "Сборный груз", до<br>закрытия партии, с весовой<br>платформы снят зарегистри-<br>рованный товар.                                                     | Недопустимая операция.                                                                                                    |  |
| 24 | «Загрузка контей-<br>нера недопустима»  | В режиме "Прием товаров" с<br>опцией "Сборный груз", до<br>закрытия партии, на весовую<br>платформу добавлен зареги-<br>стрированный товар.                                                 | Недопустимая операция.                                                                                                    |  |
| 25 | «Зарядите аккуму-<br>лятор»             | Аккумулятор близок к раз-<br>ряду. Сообщение сопровож-<br>дается звуковым сигналом.                                                                                                    | Произвести заряд аккумулятора через                                                                                             |  |
| 26 | «Аккумулятор раз-<br>ряжен»             | Аккумулятор разряжен. Со-<br>общение сопровождается<br>звуковым сигналом.                                                                                                    | сетевой адаптер.                                                                                                    |  |

# <span id="page-44-0"></span>**11 Информация**

- 1. Весовой терминал RС [massa.ru/rc](https://massa.ru/rc)
- 2. Перечень центров гарантийного обслуживания [massa.ru/cto](http://massa.ru/support/cto/)

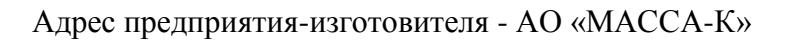

Россия, 194044, Санкт-Петербург, Пироговская наб., 15, лит.А Торговый отдел: тел./факс (812) 346-57-03 (04) Отдел гарантийного ремонта / Служба поддержки: тел.(812) 319-70-87, (812) 319-70-88 Е-mail: [support@massa.ru](mailto:support@massa.ru)

> Отдел маркетинга: тел./факс (812) 313-87-98, тел. (812) 346-57-02, (812) 542-85-52

E-mail: info@massa.ru, [www.massa.ru](http://www.massa.ru/)